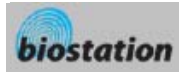

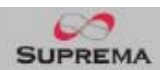

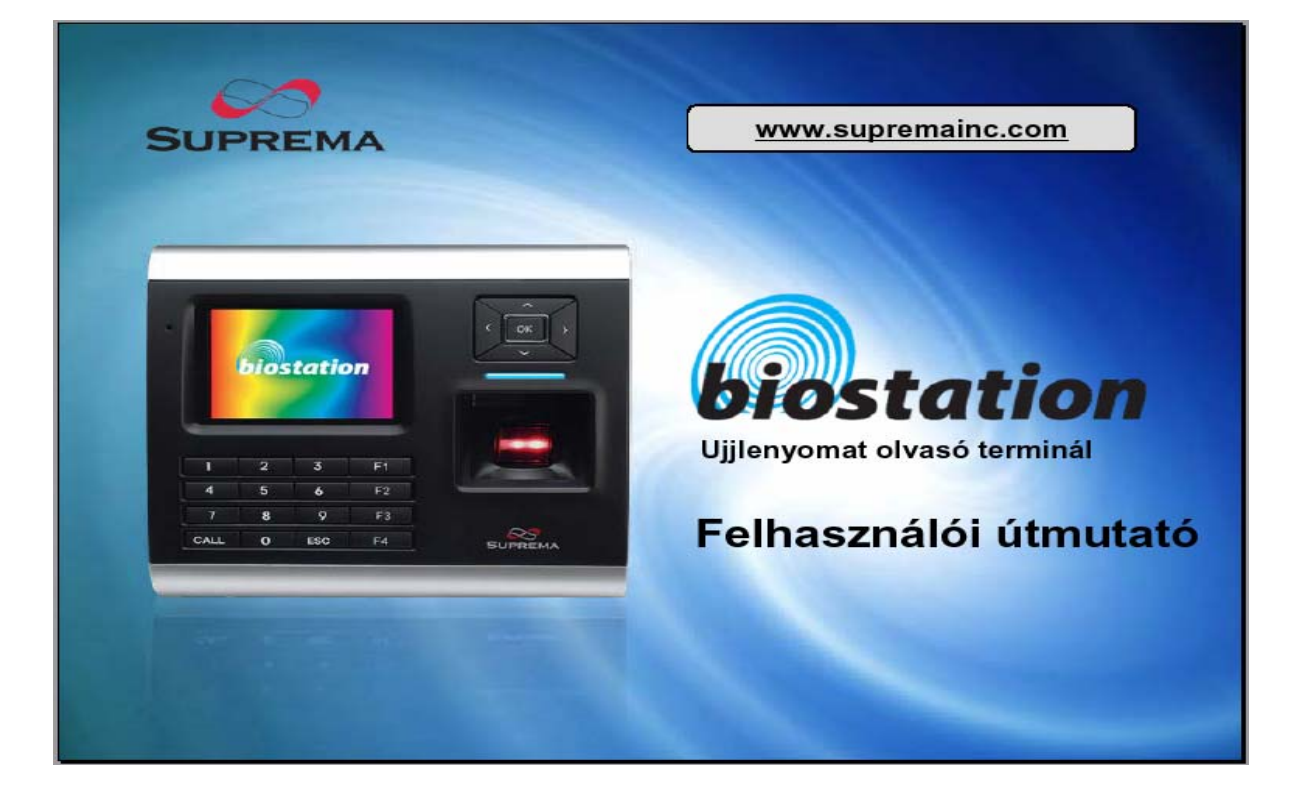

**1.4 Verzió** 

1

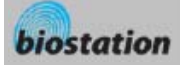

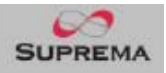

#### Korszerű ujjlenyomat olvasó terminál beléptetéshez és munkaidő nyilvántartáshoz

- Ujjlenyomat felismerés, nézd és érezd!
	- 2.5"-os, 16M színes LCD-vel felszerelt kijelző multimédia tartalommal, beleértve az animációt és a fotókat.
	- Verhetetlen sebesség és kapacitás
		- Az ujjlenyomat azonosítási sebesség: 3000 összehasonlítás 1 másodperc alatt, a belső memória 50.000 ujjlenyomatot és 500.000 eseményt tud tárolni.
- Nincs kábelezés!
	- Számos külső interfészekkel rendelkezik, beleérte a Wi-Fi vezeték nélküli LAN-t az egyszerű a terminál távoli programozásához, felhasználók és események menedzseléséhez. (a vezetéknélküli LAN opcionális).
- Adatok az USB meghajtóra
	- Az USB memória segítségével könnyedén elvégezhetők a háttérmentések a felhasználókról, beállításokról és az eseménynaplóból.
- A világ legjobb ujjlenyomat azonosító algoritmusa
	- A világ legmegbízhatóbb ujjlenyomat azonosító algoritmusa, ami 1. helyezést ért el, a Nemzetközi Ujjlenyomat Azonosító Versenyen (FVC2004).
- Különböző típusú érzékelő szenzorok
	- Különböző ujjlenyomat szenzorokat támogat, beleértve az optikai, kapacitív és hőérzékelőket, így a felhasználó választani tud a számára legmegfelelőbb típusú érzékelési technológiák közül.
- RF proximity kártya támogatás!
	- Az ujjlenyomat olvasó terminálba épített proximity kártya olvasó segítségével már ujjlenyomat, proximity kártya, PIN kód vagy ezek kombinációja alapján is történhet a beléptetés, könnyű vendégkártya kiadás is megvalósítható.
- Valós idejű hálózati működés Szerveren keresztül!
	- A BioAdmin szerverhez csatlakoztatva a terminálok valós idejű kezelése is lehetséges.

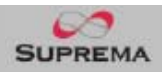

<span id="page-2-0"></span>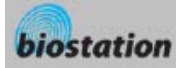

# Tartalomjegyzék

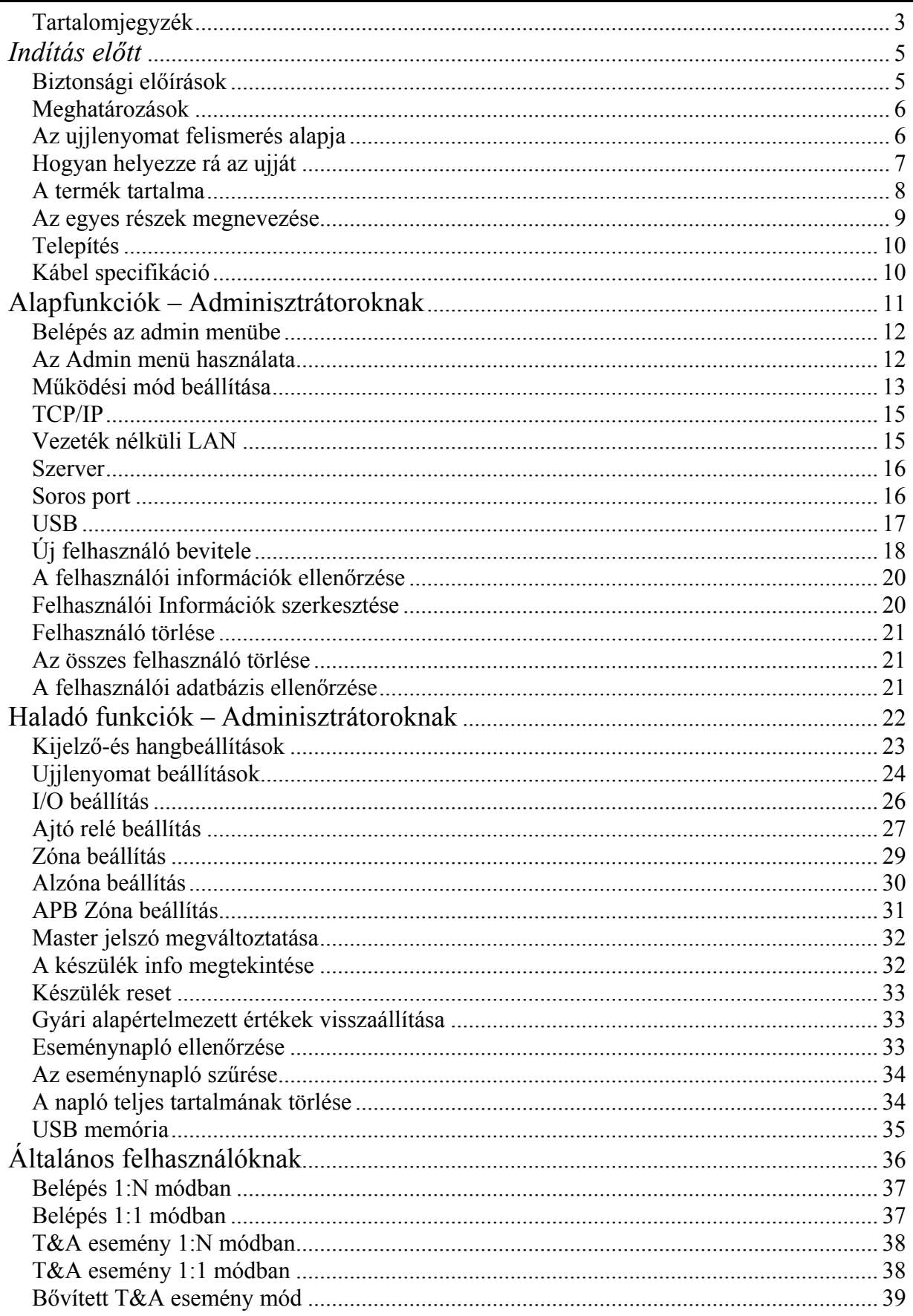

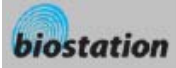

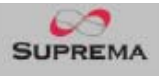

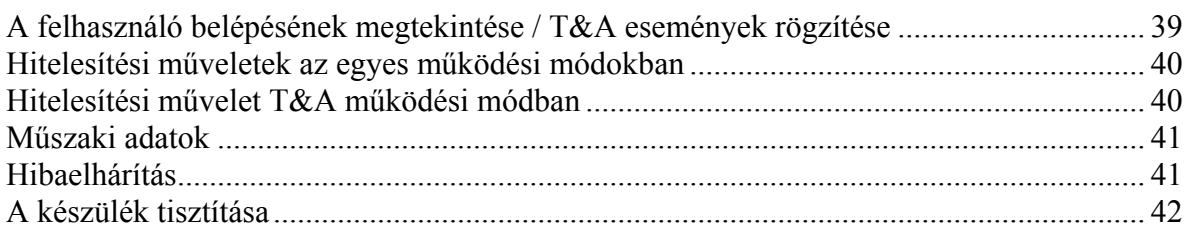

<span id="page-4-0"></span>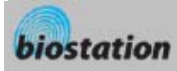

# *Indítás előtt*

## Biztonsági előírások

 A lent látható lista a felhasználó biztonsága érdekében és a hibák elkerülése miatt fontos. Figyelmesen olvassa el a használat megkezdése előtt.

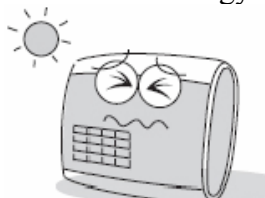

Ne telepítse a készüléket olyan helyre, ahol közvetlen napfénynek, nedvességnek vagy pornak van kitéve.

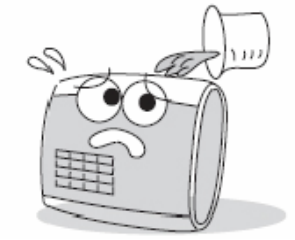

Ügyeljen arra, hogy ne ömöljön semmilyen folyadék a készülékre.

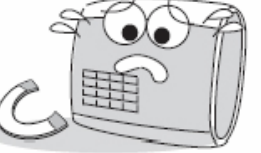

Ne helyezze a terméket mágnes közelébe. A mágneses tárgyak, mint pl, a TV, monitor, vagy hangfal károsíthatják a készüléket.

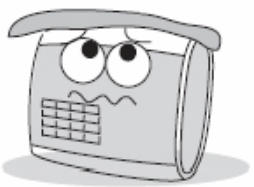

Gyakran tisztítsa a készüléket, a rá rakódott port el kell távolítani róla.

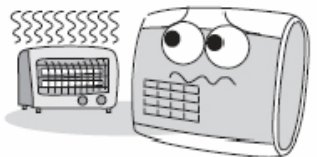

Ne helyezze a készüléket közvetlenül fűtőtest mellé.

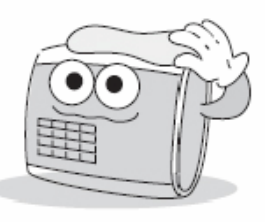

- Tisztításkor, ne öntsön vizet a készülékre, törölje át egy puha törlőruhával.
- A lent látható lista a felhasználó biztonsága érdekében és a hibák elkerülése miatt fontos. Figyelmesen olvassa el a használat megkezdése előtt.

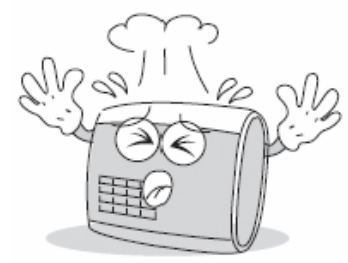

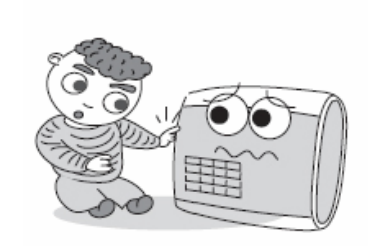

Ne kerüljön a készülék gyermekek kezébe.

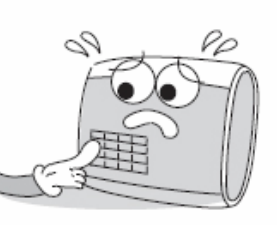

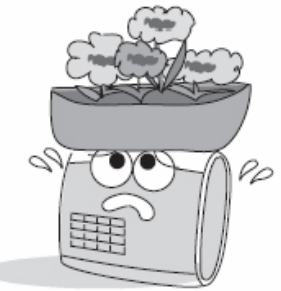

Ne használja a készüléket a rendeltetésétől eltérő célra.

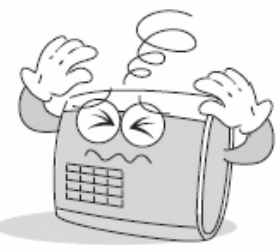

Ne ejtse le a készüléket. Egyszerre ne nyomjon le két gombot. Ne szerelje szét, ne javítsa meg és ne változtassa meg a készüléket.

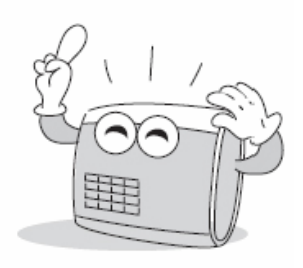

Ha hibát észlel, forduljon a legközelebbi viszonteladóhoz.

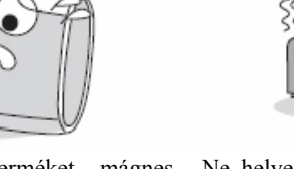

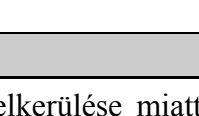

**SUPREN** 

<span id="page-5-0"></span>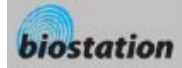

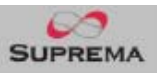

#### Meghatározások

- Adminisztrátor
	- Olyan speciális felhasználó, akinek jogosultsága van a beállítások és a felhasználói információk kezelésére. Az adminisztrátorok tudnak felhasználókat bevinni, illetve törölni, illetve a készülék beállításait megváltoztatni.
- $1:1 \text{ mod }$ 
	- 1:1 módban a felhasználó először beviszi az ID-ját. Ezután rá kell helyeznie az ujját az olvasóra, vagy be kell vinnie a PIN kódját. Ebben a módban a felhasználótól beszkennelt ujjlenyomat csak egy, a felhasználói ID-hoz rendelt ujjlenyomattal kerül összehasonlításra.
- 1:N mód
	- 1:N módban a felhasználó csak az ujjlenyomatát olvastatja be, ID bevitele nélkül. Ezután a készülék összehasonlítja a felhasználó ujjlenyomatát a belső adatbázisban tárolt ujjlenyomatokkal, egyezés esetén megtörténik az azonosítás.
- Ujjlenyomat beolvasás
	- Egy folyamat, amelynek során az érzékelő szenzor által beolvasott képből kinyerjük az egyedi jellemzőket és eltároljuk őket az eszköz belső memóriájában. Az eltárolt adatok jelentik az ujjlenyomat mintát, vagyis ebből az ujjlenyomat nem rekonstruálható.

#### Az ujjlenyomat felismerés alapja

- Mit jelent az ujjlenyomat felismerés?
	- Az ujjlenyomat egy teljesen egyéni biometrikus információ, ami nem változik meg a személy élete folyamán. Az ujjlenyomat felismerés egy olyan technológia, ami ellenőrzi vagy azonosítja ezt az egyedi ujjlenyomatokat.
	- Mivel nem lehet elveszteni vagy ellopni, az ujjlenyomat felismerési technológia széles körben használt a biztonságtechnikai rendszerekben, helyettesítve a PIN kódot és a különböző kártyákat.
- Az ujilenyomat felismerés folyamata
	- Az ujjlenyomat redőkből és völgyekből áll. A redő a kiemelkedő csík az ujjlenyomatban, míg a völgy a rés két redő között. Mindenkinek az ujján eltérő mintát alkotnak a redők és völgyek. Az ujjlenyomat felismerés titka éppen ezekben az egyedi mintázatokban rejlik.
	- Az ujjlenyomat érzékelő szenzorok 2 dimenziós ujjlenyomat képet hoznak létre, különböző technológiával. Az érzékelés módjától függően, a szenzorok optikai, kapacitív vagy hőérzékelő kategóriába oszthatók.
	- Az ujjlenyomat minta numerikus adatok gyűjteménye, amelyek egy ujjlenyomat jellemzőit írják le. Az ujjlenyomat minták a BioStation memóriájába kerülnek elmentésre és innen olvassuk ki őket az azonosításkor.
- Biztonságos módja a személyes információk megőrzésének
	- A személyi szabadság megőrzése miatt, a Suprema ujjlenyomat olvasók nem mentik el magukat az ujjlenyomatról alkotott képeket, csak a belőlük képzett numerikus adatokat, amelyek az azonosításhoz tökéletesek, de nem lehet belőlük rekonstruálni az egyén ujjlenyomatát.

<span id="page-6-0"></span>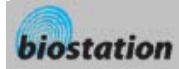

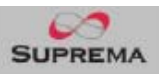

#### Hogyan helyezze rá az ujját

*A Suprema ujjlenyomat olvasói kiemelkedő felismerési hatékonyságot produkálnak az ujj bőrének állapotától vagy a ráhelyezés módjától függetlenül is. Ennek ellenére a következő tippek segítségével még optimálisabbá tehető az azonosítás.* 

- Egy uji kiválasztása a bevitelhez
	- Ajánlott az egyik mutató vagy középső ujjat kiválasztani. Pár próba után hüvelyk ujj használata is könnyedén megszokható.
	- A kisujjat vagy a gyűrűs ujjat nehezebb megfelelő pozícióban a készülékre helyezni.
- Hogyan kell az ujját a leolvasóra helyezni?
	- Helyezze rá úgy az ujját, hogy maximálisan lefedje az érzékelési területet.
	- Az ujjlenyomat középső részét helyezze az érzékelő közepére.
		- o Az emberek hajlamosan az ujj felső részét ráhelyezni a készülékre.
		- o Az ujjlenyomat magja a középső rész, ahol a spirális redők a legsűrűbbek.
		- o Az ujjlenyomat magja általában a köröm tövével pontosan az átellenes oldalon van.
		- o Úgy helyezze rá az ujját az olvasóra, hogy középen a körmének a töve legyen.
	- Ha az ujját úgy helyezi rá, mint a jobb oldali képen látható, az ujjlenyomatnak csak egy kis része kerül beolvasásra. Ajánlott az ujjat a bal oldali képen látható módon ráhelyezni, minél nagyobb felületen érintkezzen az érzékelő szenzorral.

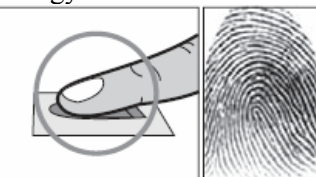

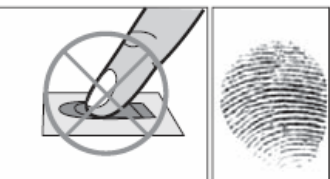

- Tippek a különböző ujjlenyomat állapotokra
	- A Suprema ujjlenyomat termékeit úgy tervezték, hogy az ujjlenyomatot az ujj bőrének állapotától függetlenül is beolvassák. Ha az ujjlenyomat olvasása nem megfelelő, próbálja ki a következő tanácsokat.
		- o Ha az ujjon izzadtság vagy víz van, törölje meg a beolvasás előtt.
		- o Ha az ujjon por vagy szennyeződés található, beolvasás előtt tisztítsa meg.
		- o Ha az ujj túl száraz, leolvasás előtt leheljen az ujjára.
- Tippek az ujjlenyomatok beviteléhez
	- **Az ujjlenyomat beolvasásnál a beviteli folyamat az egyik legfontosabb. Amikor beviszi az ujjlenyomatot, ügyeljen az ujj megfelelő ráhelyezésére!!!**
	- Ha az olvasó ritkán fogadja el a bevitt ujjlenyomatot a következőket tegye:
		- o Törölje a bevitt ujjlenyomatot és vigye be újra.
		- o Vigye be még egyszer az adott ujjlenyomatot.
		- o Próbáljon ki egy másik ujjat, ha az egyik bevitele nem sikerült, pl. egy forradás miatt.
	- Arra az esetre, ha a bevitt ujjlenyomatot nem tudná használni sérülés miatt, ajánlott több ujjlenyomatot bevinni egy felhasználóhoz, akár mindkét kézről.

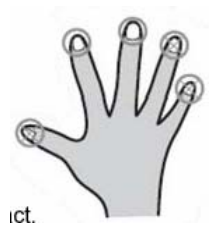

<span id="page-7-0"></span>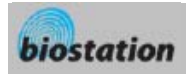

Csillag csavar a

készülék rögzításéhez

Csillag csavarkulcs

#### A termék tartalma

Alap tartozékok

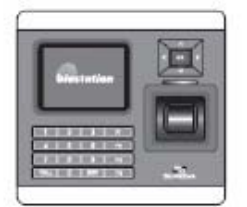

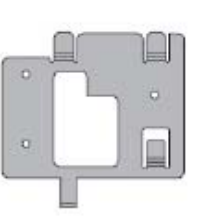

Biostation ujjlenyomat terminál Faira szerelhető fém tartó

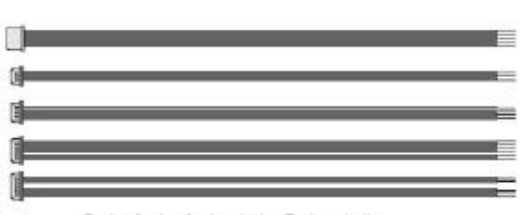

5 pin, 3 pin, 6 pin, 4 pin, 7 pin - 1 db

Kiegészítő tartozékok

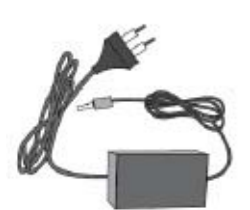

12V-os tápegység

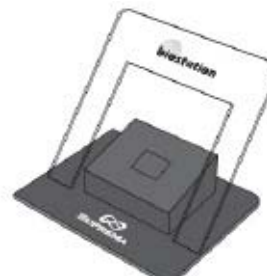

Műanyag tartó, A típus

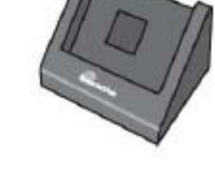

Csavarok és tiplik a

faira szereléshez

USB kábel

A szoftvert tartalmazó CD

Műanyag tartó, B típus

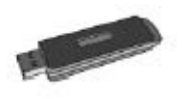

USB memória

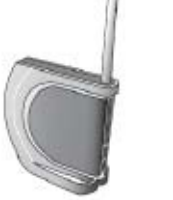

Vezeték nélküli LAN belépési pont

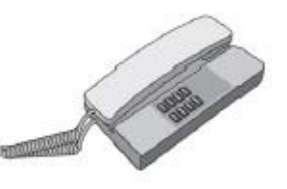

Interfon

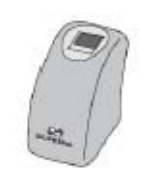

USB ujjlenyomat olvasó a PC-be való felvitelhez

<span id="page-8-0"></span>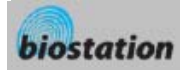

#### Az egyes részek megnevezése

Elülső panel

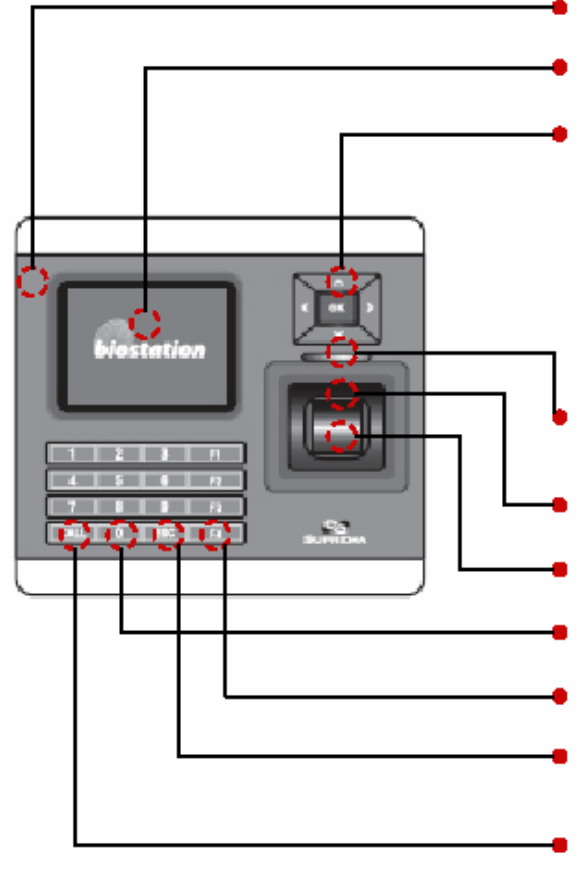

**Mikrofon**: akkor használja, ha kaputelefonra van csatlakoztatva.

**Színes LCD**: kijelzi a terminál állapotát (T&A mód, megjegyzés, stb.) és a pontos időt.

#### **Navigációs gombok (\*)**

**RF kártya olvasó rész:** Proximity kártyás modelleknél az érzékelő alatti Suprema felirathoz helyezze a proximity kártyát.

**LED**: a kék LED bekapcsol, ha tápellátás alatt van, villog, ha ujjlenyomat olvasásra vár.

**Hangszóró**: különböző hangokat, zenét és beszédüzenetet közvetít.

**Ujjlenyomat szenzor**: helyezze ide az ujját, hogy az ujjlenyomatot leolvassa.

**0~9 numerikus gombok**: az ID vagy a PIN bevitelére tudja használni őket.

**Funkciógomb**: a T&A esemény bevitelére és az ujjlenyomat olvasás megkezdésére használja.

**ESC gomb**: az admin menübe való belépéshez a kezdőoldalról, vagy az admin menüből az előző menübe való visszalépéshez.

**CALL gomb**: ha kaputelefonra csatlakoztatja, nyomja meg ezt a gombot a becsöngetéséhez.

**(\*)** ▼: Lefelé tud mozogni az admin menüben vagy a T&A funkció gombok között.

 $\triangle$ : Felfelé tud mozogni az admin menüben vagy a T&A funkció gombok között.

 $\blacktriangleright$ : a következő értékre lép az admin menüben vagy IP cím bevitelekor egy pontot (.) visz be.

◄: az előző beállítási értéket mutatja az admin menüben v. az ID és PIN bevitelkor egy karaktert töröl. **OK:** nyugtázza kiválasztott beállítást vagy manuálisan elkezdi az ujjlenyomat beolvasást.

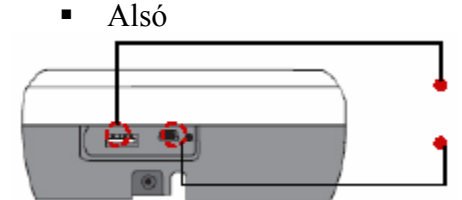

Az USB memória csatlakozója: A típusú USB

A PC USB-jének csatlakozója: mini USB

Hátsó

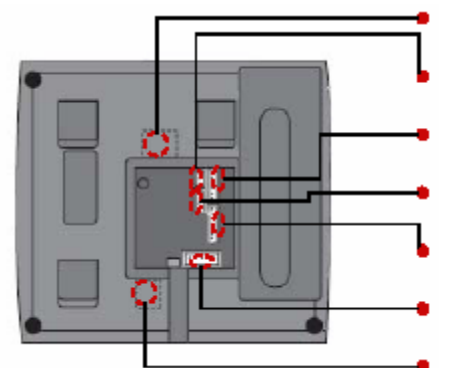

- Ethernet kábel csatlakozó: RJ45
- 3 pin-es kábel csatlakozó: Ajtó
- 6 pin-es kábel csatlakozó: Kimenet/Bemenet v. Wiegand
- 4 pin-es kábel csatlakozó: RS485
- 7 pin-es kábel csatlakozó: RS232 vagy BEACon
- 5 pin-es kábel csatlakozó: Tápellátás vagy kaputelefon
- 12V-os tápellátás adapter

**MASCO Biztonságtechnikai és Nyílászáró Automatizálási Kereskedelmi Kft. 1045 Budapest, Madridi út 2.** 

**Tel: (06 1) 3904170, Fax: (06 1) 3904173, E-mail: masco@masco.hu, www.masco.hu**

<span id="page-9-0"></span>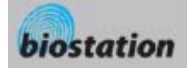

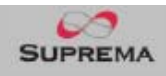

# Telepítés

Telepítési példa

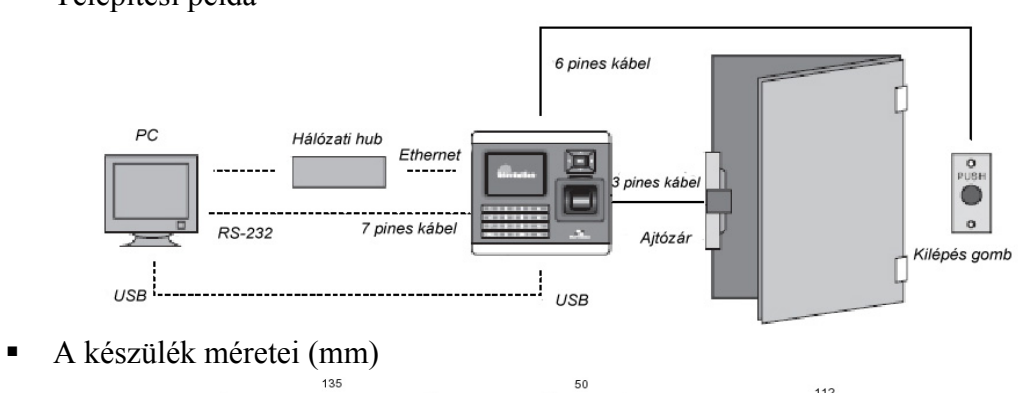

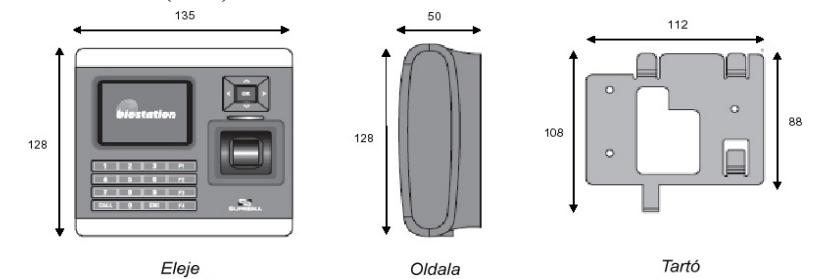

# Kábel specifikáció

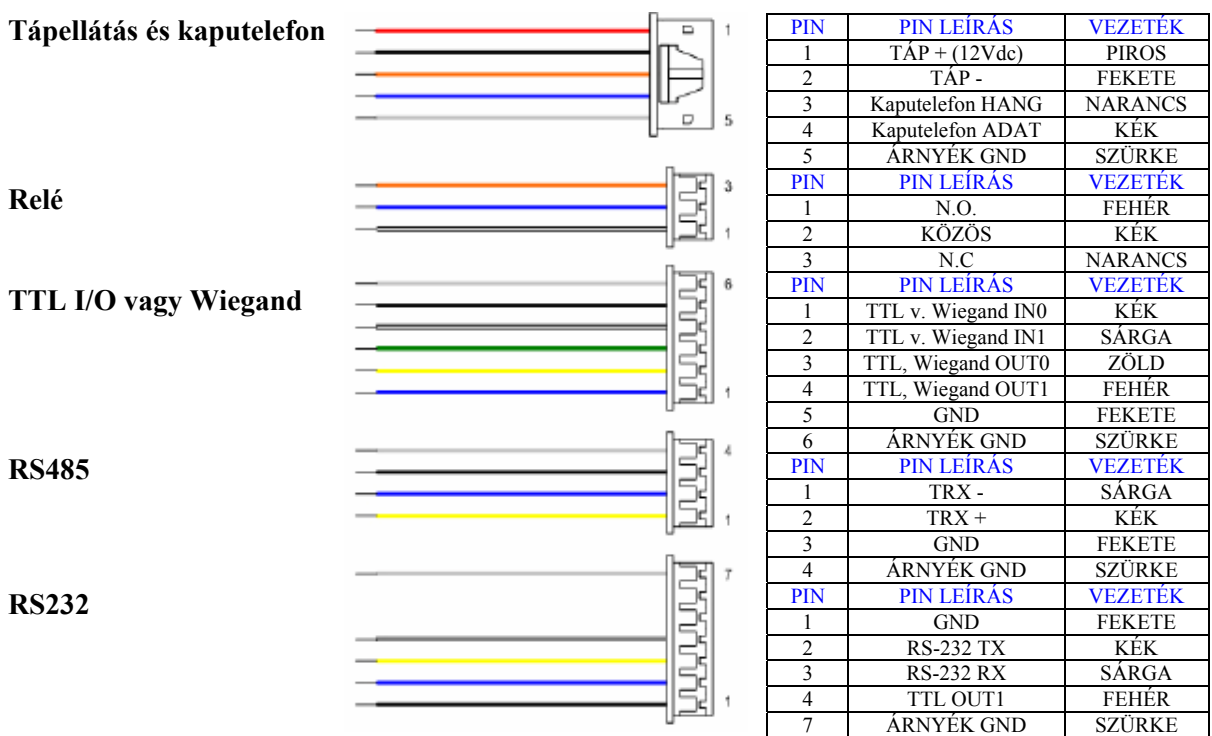

<span id="page-10-0"></span>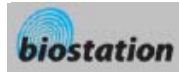

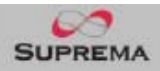

# **Alapfunkciók – Adminisztrátoroknak**

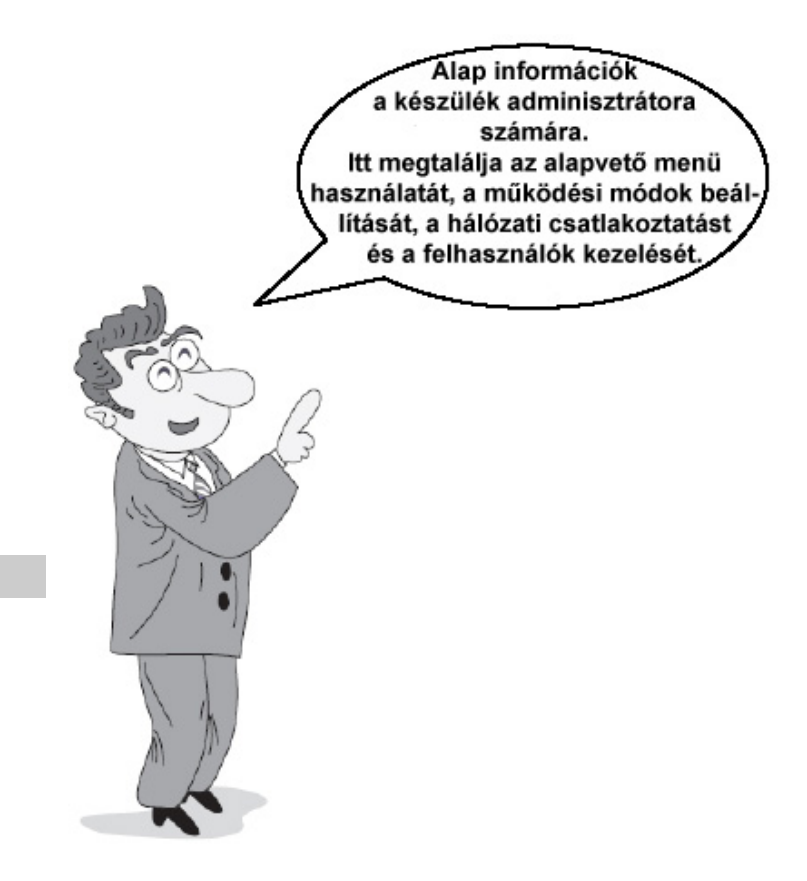

11

<span id="page-11-0"></span>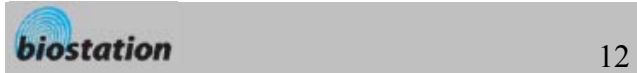

# Belépés az admin menübe

- Nyomja meg az ESC gombot az Admin menübe való belépéshez a kezdő kijelzőről.
- Vigye be a master jelszót és nyomja meg az OK gombot.
	- *[Megjegyzés] Mivel gyárilag nem visznek be master jelszót a készülékbe, így egyszerűen, az OK gombbal be tud lépni az admin menübe. Biztonsági okokból, állítson be master jelszót rögtön a termék telepítése után. Kérjük nézze meg a <Master jelszó megváltoztatása> /Change Master PW/ fejezetet a master jelszó beállításához.*
- A master jelszó bevitele helyett, az adminisztrátor az ujjlenyomatával is beléphet az Admin menübe.
	- *[Megjegyzés] a Master jelszó a készülék egyedüli jelszava, ez az adminisztrátor PIN kódjától (felhasználói jelszó) eltérő. A master jelszó, vagy az adminisztrátor ujjlenyomata mindenképp szükséges az Admin menübe belépéshez.*
- Ha a master jelszót vagy az adminisztrátor ujjlenyomatot sikeresen bevitte, a kezdő Admin menü jelenik meg a kijelzőn.

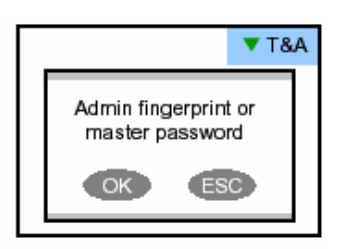

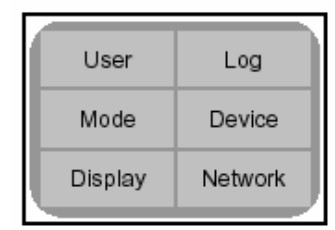

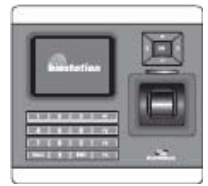

# Az Admin menü használata

- A Admin menü funkcióit a következőkben ismertetjük. A teljes Admin menü listához, nézze meg az <Admin menü listát>.
- Felhasználó */User/*: felhasználók kezelése, a felhasználók bevitele, törlése, szerkesztése.
- Mód */Mode/*: a készülék működési módjának beállítása.
- Megjelenítés */Display/*: a készülék nyelvének, a háttérnek, hangerőnek, stb. beállítása.
- Napló */Log/*: Az eseménynapló ellenőrzése.
- Készülék */Device/*: A különböző paraméterek beállítása az ujjlenyomat beolvasáshoz (I/O portokat, az ajtó relét, stb).
- Hálózat */Network/*: Különböző interfészek beállítása, mint a TCP/IP, soros kommunikáció, USB.
- A kívánt almenü beviteléhez a kezdő Admin menüből, válassza ki a kívánt menüt a navigációs gomb használatával és nyomja meg az OK gombot.
- Az almenüben a fel/le navigációs gombokkal tudja kiválasztani a kívánt elemet. Az elemek beállításának megváltoztatásához, használja a bal/jobb navigációs gombot.
	- Ha megnyomja az OK gombot, a megváltozott beállítás alkalmazásra kerül és visszalép az előző menübe. Ha megnyomja az ESC gombot, a megváltoztatott érték nem kerül alkalmazásra és visszalép az előző menübe.
- Ha bármikor megnyomja az F4 gombot az admin menüben, azonnal kilép belőle és a kezdő képernyőre lép.
	- *[Megjegyzés] Biztonsági okokból, ha az Admin menüben egy gombot sem nyom le, egy bizonyos idő után a kijelző visszalép a kiindulási helyzetbe. Ha nem szeretné ezt a funkciót használni vagy szeretné ezt az időperiódust megváltoztatni, lépjen be a <Kijelző-és hangbeállításokba>. <Display and sound setting>.*

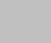

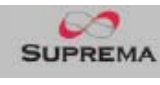

<span id="page-12-0"></span>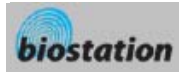

# Működési mód beállítása

面

*A telepítés után ki kell választani a megfelelő működési módot.* 

 A működési mód kiválasztásakor a kezdő Admin menüben, a következő menük tűnnek fel a kijelzőn.

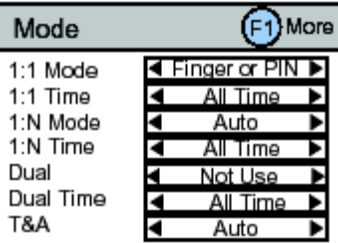

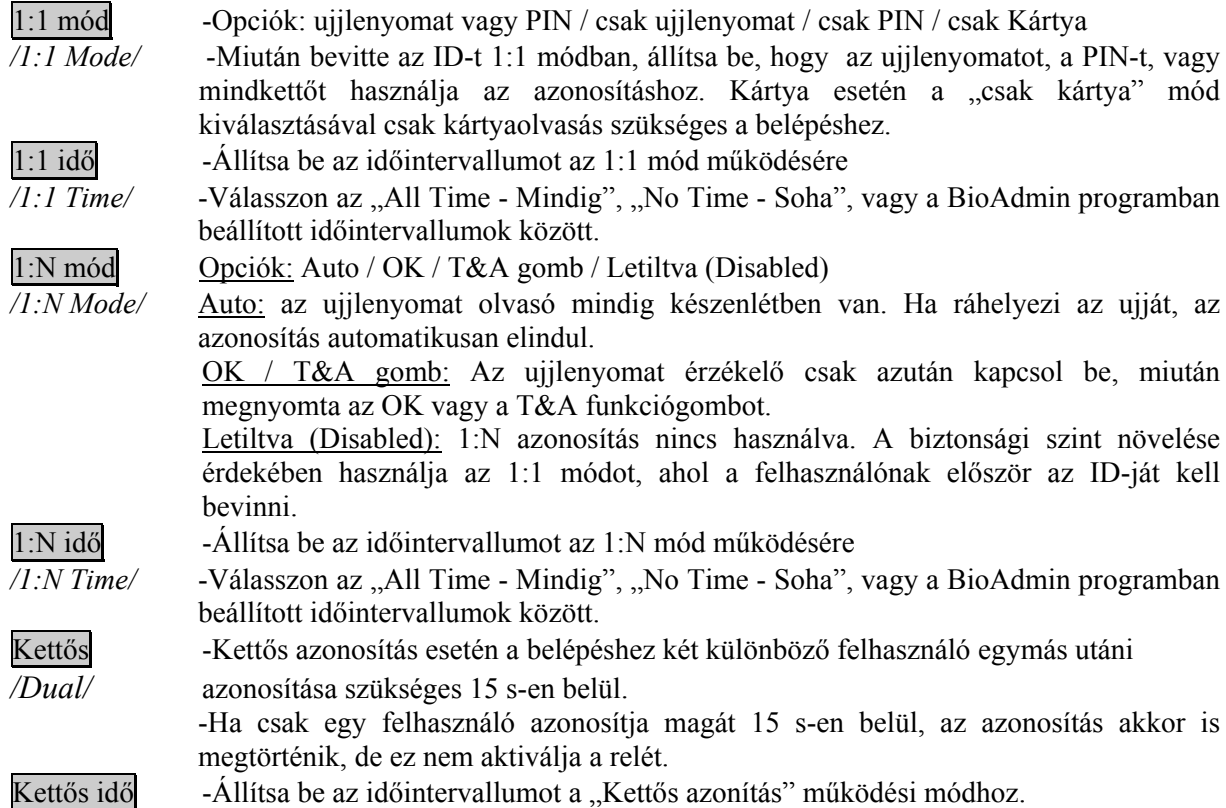

*/Dual time/* 

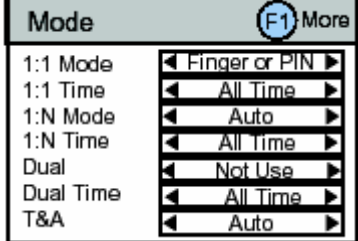

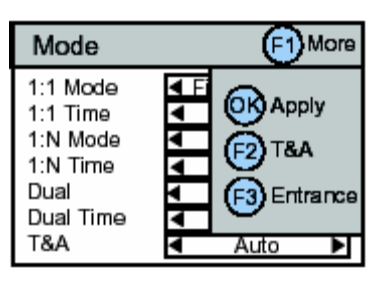

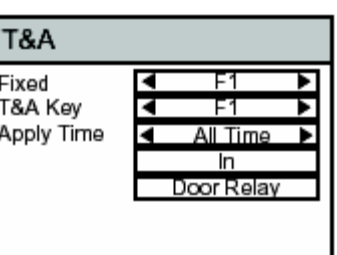

T&A Opciók: Funkció gomb (Function key) / Auto / Kézi (Manual) / Fix (Fixed) Funkció gomb (key): Nyomja meg az F1-F4 funkció gombokat, hogy bevigye a T&A

eseményt az azonosítás előtt. Miután a felhasználó megnyomja a ▼gombot a kezdő képernyőnél, be tudja vinni a többi definiált T&A funkció eseményeket is.

Auto: A beállított T&A esemény a beállított időintervallumban automatikusan hozzárendelődik az azonosított személyhez. Nem szükséges a funkció gombok használata, normál olvastatáshoz rendeli hozzá a T&A eseményt.

**MASCO Biztonságtechnikai és Nyílászáró Automatizálási Kereskedelmi Kft. 1045 Budapest, Madridi út 2.** 

**Tel: (06 1) 3904170, Fax: (06 1) 3904173, E-mail: masco@masco.hu, www.masco.hu**

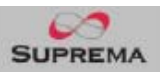

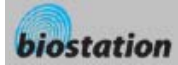

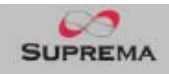

- Nyomja meg az F1 és F2 billentyűket a beállítások megváltoztatásához.

- Válassza ki az adott eseményt a "T&A Gomb(Key)" változtatása menüben, és állítsa be, hogy az esemény melyik időintervallumban legyen automatikusan hozzárendelve az olvastatáshoz. (az időintervallumokat a BioAdmin programban állíthatja be)

Kézi (Manual): Ebben a működési módban mindig az előzőleg használt T&A esemény kerül hozzárendelésre, ha nem nyomunk meg T&A funkció gombot. Például, ha valaki megnyomta az F1(BE) funkció gombot, a többi felhasználónak nem szükséges újra F1-et nyomnia, de az olvastatásuk automatikusan F1(BE) eseményként kerül eltárolásra.

Fix (Fixed): A beállított T&A eseményt (funkció gombot) használja

- Nyomja meg az F1 és F2 billentyűket a beállítások megváltoztatásához.

- Válassza ki a használni kívánt T&A funkciót. A Fix (Fixed) menüben.

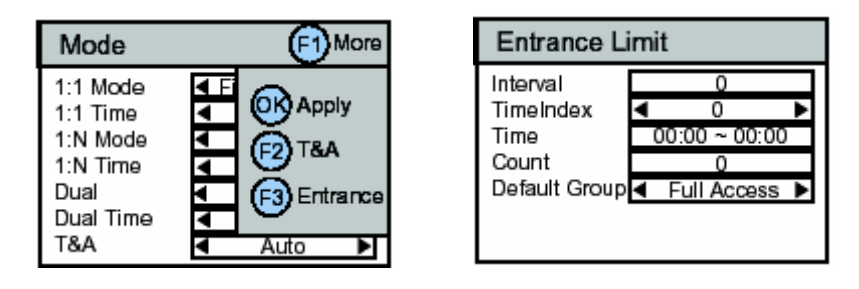

Belépési limit –Nyomja meg az F1, majd az F3 gombot a "Belépési limit" menübe való belépéshez.

*/Entrance limit/*-Intervallum /Interval/: Az idő, aminek el kell telnie az adott felhasználó két egymás utáni bejelentkezése között.

- Idő index /Time index/: válasszon a 4 különböző időintervallumból.

- Idő /Time/: Állítsa be az időt

- Számlálás /Count/: Állítsa be az egyes felhasználók max belépési számát az adott idő alatt.

- Alapértelmezett csoport /Default Group/: Állítsa be a belépési jogosultságot azokhoz a felhasználókhoz, akik nem lettek besorolva egyik belépési csoportba sem.

A funkció használatakor csak a belépési limitben meghatározott időben, és a meghatározott számú belépés történhet.

<span id="page-14-0"></span>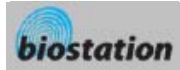

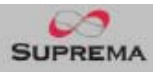

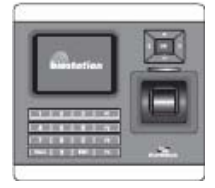

#### TCP/IP

*A TCP/IP-n keresztül PC-re csatlakoztatott készülék használatához, a hálózatot be kell állítani a csatlakoztatási típus szerint.* 

- Ha a kezdő Admin menüből kiválasztotta a Hálózat /Network/ menüpontot, a hálózati beállítások /Network Setup/ menüje jelenik meg a kijelzőn.
- Ha a TCP/IP-t választja ki a hálózati menüből, a következő menük tűnnek fel a kijelzőn.

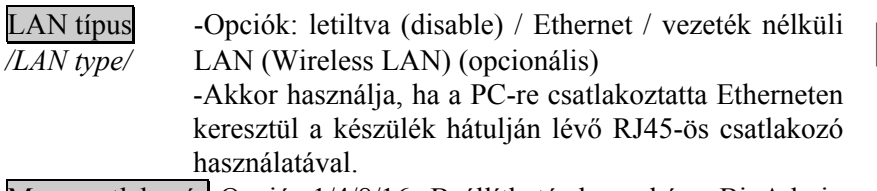

Max csatlakozás-Opció: 1/4/8/16: Beállítható, hogy hány BioAdmin programból lehessen elérni egyszerre a BioStation terminált.

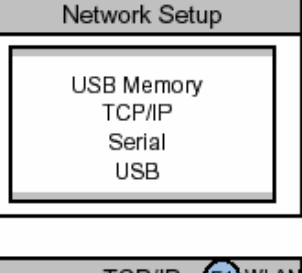

|                                                                                 | NI A<br>TCP/IP          |
|---------------------------------------------------------------------------------|-------------------------|
| LAN Type<br>Port<br>Server IP<br>DHCP<br><b>IP Address</b><br>Gateway<br>Subnet | Ethernet<br>1470<br>Use |

SSL - Opciók: használva / nem használva (use/not use)

DHCP -Opciók: használva / nem használva (use/not use)

-A DHCP használatával A BioStation automatikusan meg kapja az IP címet és az egyéb szükséges beállításokat a szervertől.

-Használat előtt ellenőrizze, hogy a megfelelő DHCP szerver elérhető a hálózati környezetében.

IP cím, átjáró -A DHCP használata nélkül, az IP címet */IP Adress/*, az átjárót */Gateway/* és az alhálózati maszkot */Subnet/* manuálisan kell bevinnie. Kérdezze meg a szükséges beállításokat a rendszergazdától.

# Vezeték nélküli LAN

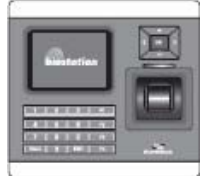

*A vezeték nélküli LAN beállításához, válassza ki a vezeték nélküli LAN AP-t (Access Point / Belépési Pont).* 

 $\blacksquare$  Ha megnyomja az F1 gombot a TCP/IP menüben, a következő menük jelennek

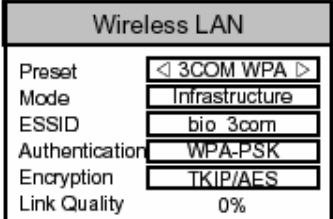

meg a kijelzőn.

Előre beállítás -Válassza ki a vezeték nélküli LAN AP-t az előre */Preset/* beállított AP készülékek közül.

-Ha nincsen előre beállított LAN AP, adja hozzá a

vezeték nélküli LAN AP-t a BioAdmin program használatával a PC-n. Legfeljebb 4 vezeték nélküli LAN AP-t tud hozzáadni.

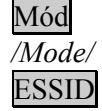

Mód -Megmutatja a vezeték nélküli LAN AP működési módját.

ESSID -Megmutatja a vezeték nélküli LAN AP ESSID-t.

Hitelesítés -Megmutatja a vezeték nélküli LAN AP hitelesítési módját.

**MASCO Biztonságtechnikai és Nyílászáró Automatizálási Kereskedelmi Kft. 1045 Budapest, Madridi út 2. Tel: (06 1) 3904170, Fax: (06 1) 3904173, E-mail: masco@masco.hu, www.masco.hu**

<span id="page-15-0"></span>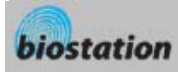

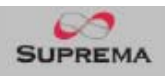

*/Authentication/* 

Titkosítás -Megmutatja a vezeték nélküli LAN AP titkosítás módját.

*/Encryption/* 

Link minősége -Megmutatja a jelenleg használt vezeték nélküli LAN AP hálózati állapotát. */Link quality/* 

Szerver Ha megnyomja az F2 gombot a Szerver Server menüben a következő beállíások jelennek Server Not Us meg a képernyőn. Server IP Port Szerver - A szerver használata vagy nem használata állítható be (use / not use) Szerver IP - A szerver IP címe állítható be

Port - A szerver portja állítható be

- A BioStation BioAdmin szerverhez való csatlakoztatásához kapcsolja ki az SSL használatát (SSL *not use*) és állítsa be a megfelelő szerver beállításokat (szerver IP és port).

- Ekkor a BioStation nem hitelesített eszközként látszik a BioAdmin Kliens programban és hitelesítés szükséges.

- A hitelesítés végrehajtása után a rendszer újraindul és automatikusan csatlakozik a BioAdmin szerverhez

- Az újraindulás után az SSL automatikusan aktiválódik /*Use*/

- A hitelesítés végrehajtása után az SSL mód és a Szerver mód is automatikusan elindul /*use*/, nem szükséges további konfigurálás a szerverben és BioStationben.

- Ha szerver-kliens funkció alkalmazása nélkül szeretné használni a BioAdmin 4.1 programot állítsa az SSL és Szerver beállításokat nem használtra */not use*/

- Részletesebb információért a szerver beállításban olvassa el a BioAdmin 4.1 használati útmutatót

- A BioStationt az SSL használat és a szerver használat beállítása után tudjuk csatlakoztatni a BioAdmin szerverhez.

- Ha 4.0-nál régebbi verziójú BioAdmint használunk, vagy nem a BioAdmin szerveren keresztül szeretnénk elérni a BioStationt, kapcsoljuk ki az SSL használatát.

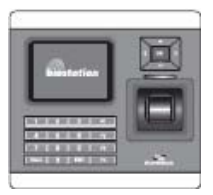

#### Soros port

 A BioStation csatlakoztatása a fogadó PC soros portjára */serial port/***,** a soros kommunikáció átviteli sebességének megadása.

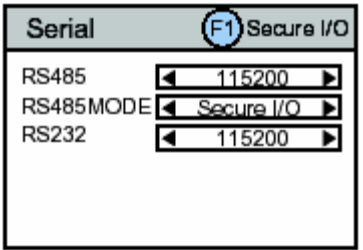

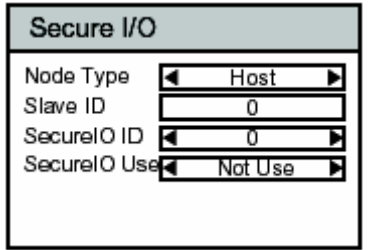

<span id="page-16-0"></span>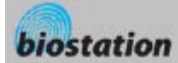

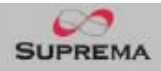

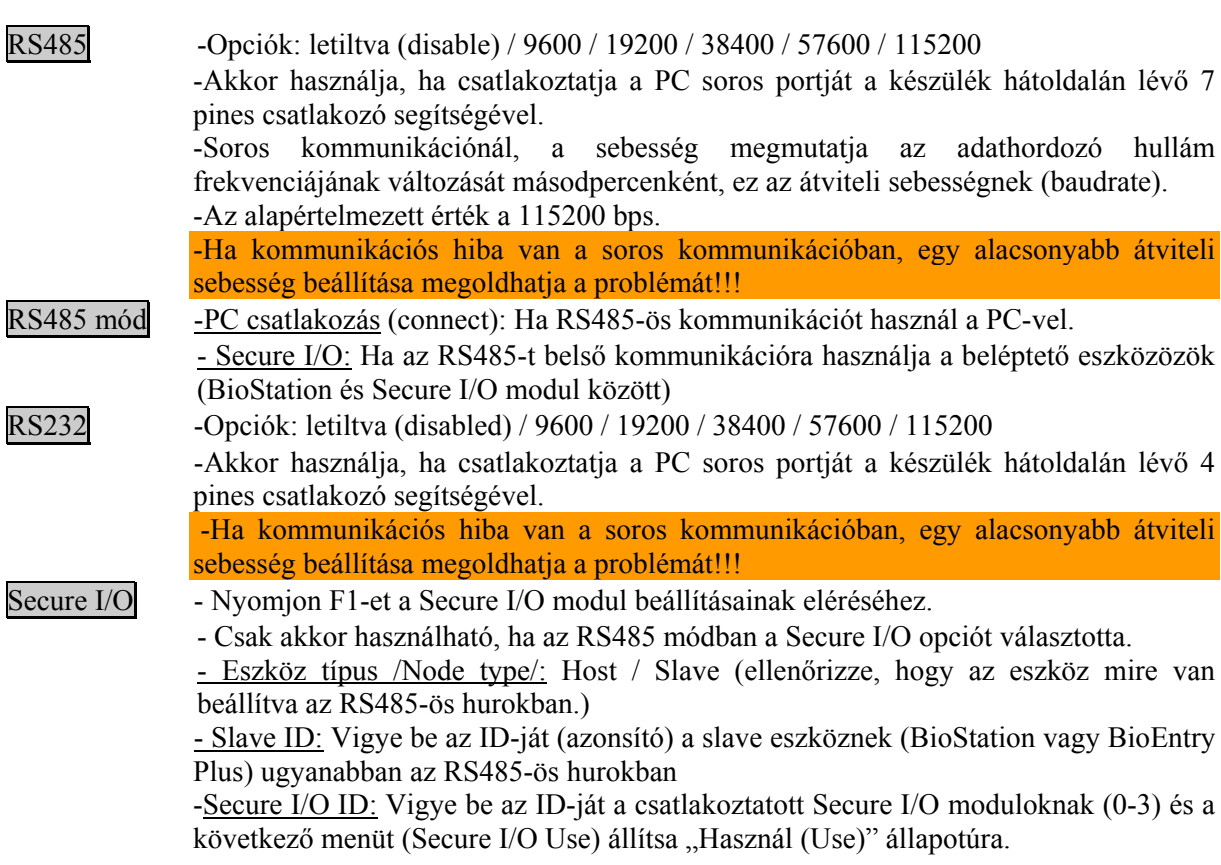

#### USB

*Ahhoz, hogy a BioStation-t csatlakoztatni tudja a fogadó PC USB portjához, engedélyezze az USB kommunikációt.* 

 Ha az USB-t választja ki a hálózat almenüben (Network), az USB beállítás (USB setting) menü tűnik fel a kijelzőn.

USB -Opciók: engedélyezve / letiltva (enable / disable) -A készülék hátoldalán lévő mini USB portot csatlakoztassa a PC USB portjára. -*[Megjegyzés] Biztonsági okokból, az USB-t a gyári* 

*alapértelmezett állapotban letiltott helyzetben van. Ha* 

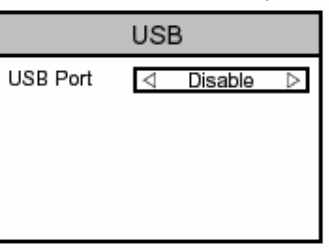

*a készüléket PC-hez csatlakoztatja az USB segítségével, a beállítást először változtassa engedélyezettre (Enable).* 

<span id="page-17-0"></span>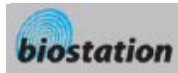

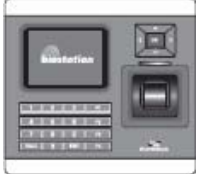

# Új felhasználó bevitele

*Hogyan vigye be a felhasználói információkat és az ujjlenyomatot?* 

 Ha kiválasztja a felhasználót a kezdő Admin menüből, a felhasználók kezelése (User management) almenük megjelennek a kijelzőn.

 Ha kiválasztotta a felhasználó bevitelét /*Enroll User*/ a felhasználói menüből, a következő menüpontok jelennek meg a kijelzőn.

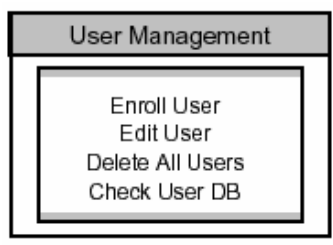

 $-$ 

**Enroll Finger** 

None

к

Finger No Duress

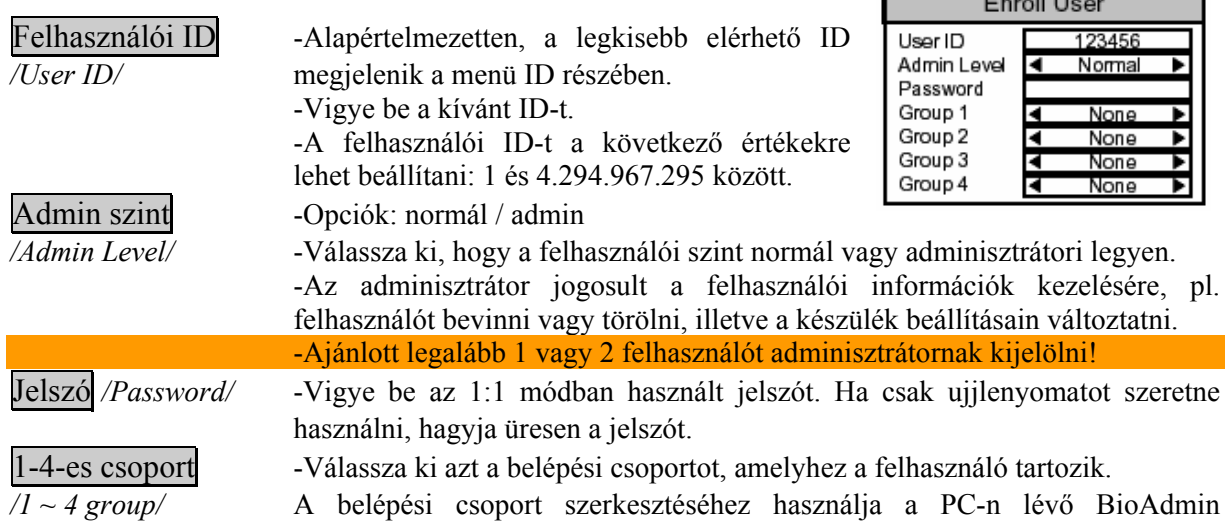

programot.

 Ha bevitte az összes szükséges adatot és megnyomta az OK gombot, a következő ujjlenyomat beolvasás (Enroll Finger) menük jelennek meg a kijelzőn.

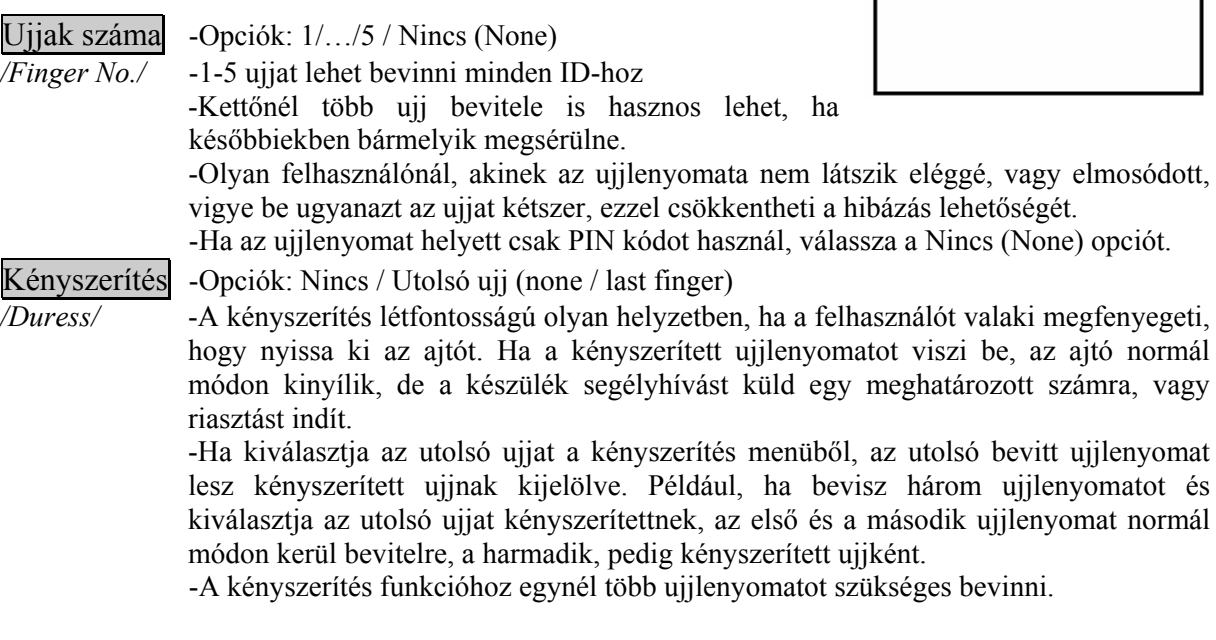

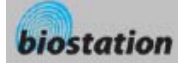

-A kényszerített ujjlenyomat nem egyezhet meg egy normál ujjként bevitt ujjlenyomattal!

- Ha bevitte az összes szükséges adatot és megnyomta az OK gombot, a következő ujjlenyomat beolvasás menük jelennek meg a kijelzőn.
- Napi korlát (Daily Limit): Itt állíthatjuk be az egy felhasználóra vonatkozó max. belépések számát naponta. Ha 0-ra állítjuk, akkor a felhasználó bármennyiszer be tud lépni.
- Idő korlát (Time Limit APB): Itt állíthatjuk be a minimális időtartamot, aminek el kell telnie a felhasználó egyes belépései között. Ha 0-ra állítjuk, nem lesz minimális időintervallum.
- Kártya Opciók: Nem használt/Proximity kártya/Wiegand (not use/RF Card/Wiegand) Itt állíthatjuk, hogy használunk vagy nem használunk kártyát a felhasználóhoz, ha használunk, akkor pedig a kártya típusát.
- Bypass Kártya (Bypass Card) Itt állíthatjuk be, hogy az adott kártya bypass kártya legyen-e, minden további azonosítás nélkül (pl.: vendégkártya)
- Bemenet típusa (Input type) Opciók: Közvetlen bevitel/ Felhasználó ID használata/Kártya ID beolvasása. Itt állíthatjuk be a Kártya Azonosító (ID) bevitelének módját.
- Kártya ID Közvetlen bevitel esetén be kell ütnünk a kártya azonosító kódját. Felhasználó ID használata esetén a kártya ID megegyezik a felhasználó ID-val. Kártya ID beolvasása esetén az azonosítót a kártyáról olvastatjuk be a BioStation-nel.
	- Miután kiválasztotta az ujj számát (finger No), a kényszerítést (duress) és megnyomta az OK gombot, az ujjlenyomat bevitelhez helyezze rá az ujjat az érzékelőre.
		- A sikeres bevitelhez kétszer ugyanazt az ujját helyezze rá az érzékelőre, követve a kijelzőn megjelenő üzenetet.
		- Ha az ujjak számát 1-nél többre állította, a készülék automatikusan kéri a következő ujjlenyomatot.
		- Miután a felhasználó ráhelyezte az ujját az érzékelőre, láthatja a saját ujjlenyomatát a kijelzőn. Ha nem szeretné, hogy a bevitt ujjlenyomatok megjelenjenek a kijelzőn, meg tudja változtatni a beállításokat az Eszköz – Ujjlenyomat – Kép megtekintése */Device-Fingerprint – View Image/* menüben.
		- Ha a bevitt két ujilenyomat különbözik egymástól, a beviteli folyamat megáll és a következő üzenet jelenik meg: "Two fingerprints do not match." */A két ujjlenyomat nem egyezik./*
		- Ha a kényszerített ujj megegyezik az előtte bevitt normál ujjlenyomattal, a beviteli folyamat megáll és a következő üzenet jelenik meg: "Duress not allowed for the same finger." */Kényszerítéshez nem lehet ugyanazt az ujjat megadni./*
	- Kérjük megfelelően helyezze el az ujjakat az érzékelőn a <Hogyan helyezzük el az ujjat> */How to place a finger/* fejezet szerint.
	- Ha az összes ujjlenyomatot megfelelően bevitte, az "Enroll Success" */Sikeres Bevitel/* üzenet jelenik meg a kijelzőn a felhasználói ID-val együtt és az ujjlenyomat bevitel folyamatnak vége.
	- Miután bevitte egy felhasználó ujjlenyomatát, a kijelzőn megjelenik a legközelebbi szabad felhasználói ID a következő felhasználó beviteléhez. Ha nem szeretne több

felhasználót bevinni, nyomja meg az F4-es gombot, amivel a kezdő képernyőre ugrik.

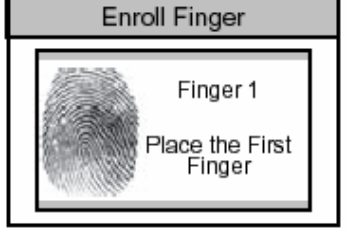

**Enroll Finger** 

**Enroll Success** 123456

<span id="page-19-0"></span>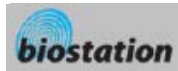

面

#### A felhasználói információk ellenőrzése

*Ellenőrizze a bevitt felhasználókról szóló információkat.* 

- Ha az Edit User /*Felhasználó szerkesztése*/ menüpontot választotta ki a felhasználói menedzsment menüben, az egyes felhasználókról szóló információk megjelennek a kijelzőn.
- Meg tudja változtatni a felhasználó ID-ját, a bal / jobb navigációs gomb segítségével.
- Ha bevitte a felhasználó ID-ját a numerikus gombokkal, egyből az adott ID-jú felhasználói információkra tud lépni.
	- Ha a kiválasztott ID-hoz nem tartozik felhasználó, a "None" /Nincs/ üzenet jelenik meg a kijelző név mezőjében. Ebben az esetben ha megnyomja a bal / jobb navigációs gombot, a legközelebbi érvényes ID-ra tud lépni.
- További információkat, mint a felhasználó neve, a részleg és a cégnév, a PC-n lévő BioAdmin program segítségével be lehet vinni.
- Ha megnyomja az F1 (more) gombot, a menü aktív funkció gombjai megjelennek, OK, F2 és F3!

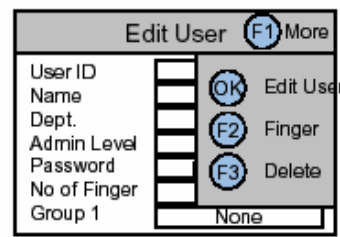

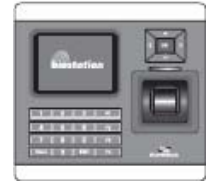

#### Felhasználói Információk szerkesztése

*A felhasználói információt meg lehet változtatni és az ujjlenyomatokat újra be lehet vinni.* 

- Ha megnyomja az OK (edit user) gombot a felhasználói menü szerkesztésében, a kiválasztott felhasználói információ megjelenik és ugyanúgy szerkeszthető, mint a felhasználó szerkesztése folyamatnál. Meg tudja változtatni az admin szintet, a jelszót és a csoportokat.
- Ha egy felhasználó ujjlenyomatait újra be akarja vinni, nyomja meg az F2 (finger) gombot a Felhasználó Szerkesztése (edit user) menüben.
- Ki tudja választani az ujjlenyomatok számát és a kényszerítést, majd újra be tudja vinni az ujjlenyomatokat.

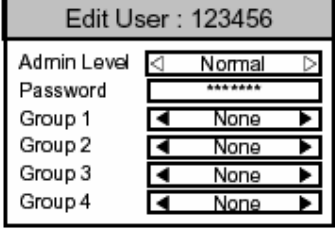

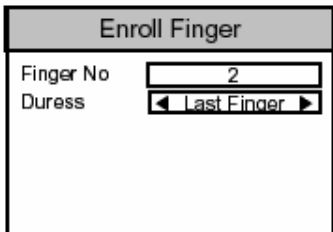

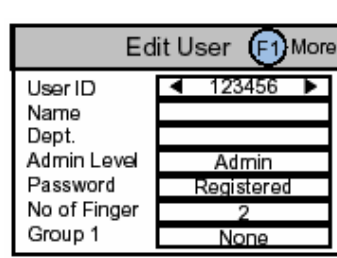

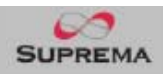

<span id="page-20-0"></span>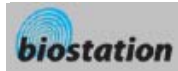

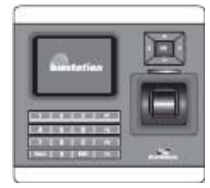

# Felhasználó törlése

*A felhasználó kitörlése a készülékből, miközben ellenőrzi az aktuálisan bevitt információkat.* 

- Ha ki akarja törölni a felhasználót, nyomja meg az F3-as (delete) gombot a Felhasználó Szerkesztése menüben.
- Nyomja meg az OK gombot a felhasználó törlésének nyugtázásához.
	- *[Megjegyzés] A kitörölt felhasználói információ nem állítható vissza, kivéve, ha a PC-n lévő BioAdmin szoftver is tárolja az adatokat.*

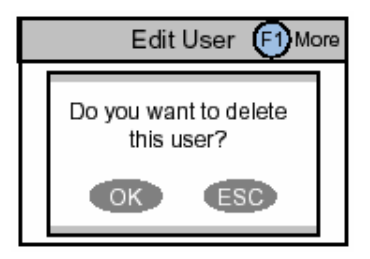

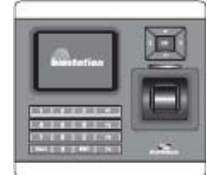

#### Az összes felhasználó törlése

*Az eszköz által tárolt összes felhasználót törli.* 

- Menjen vissza a Felhasználó Menedzsment /*User Management*/ menübe, válassza a Delete All User /*Összes felhasználó törlése*/ menüpontot.
- Nyomja meg az OK gombot az összes felhasználó törlésének nyugtázásához.
	- *[Megjegyzés] Miután az összes felhasználót kitörölte, a törölt felhasználókhoz tartozó információ nem állítható vissza, kivéve, ha a PC-n lévő BioAdmin szoftver is tárolja.*

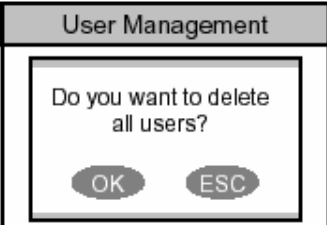

• *[Megjegyzés] A működtető adminisztrátorok ezzel a művelettel szintén törlődnek a menüből. Ezek után, az Admin menübe való ismételt belépéshez emlékeznie kell a master jelszóra!* 

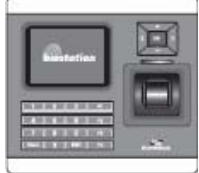

#### A felhasználói adatbázis ellenőrzése

*A készülék által tárolt felhasználói adatokban lévő hibák ellenőrzése és kijavítása.* 

- Ha megnyomja a Check User DB /*Felhasználói adatbázis ellenőrzése*/ gombot a felhasználói menüben, a következő menüpont jelenik meg a kijelzőn.
- Nyomja meg az OK gombot a felhasználói adatbázis ellenőrzéséhez.

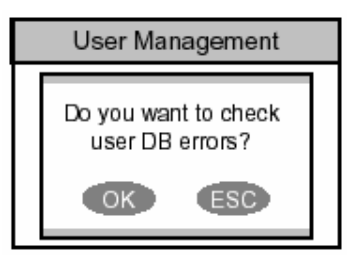

• Ha hiba van a felhasználói adatbázisban, automatikusan kijavításra kerül ezzel a művelettel. Ha a javításban is hiba lenne, egy hibaüzenet jelenik meg a kijelzőn.

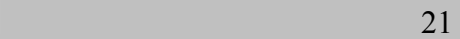

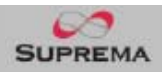

# **Haladó funkciók – Adminisztrátoroknak**

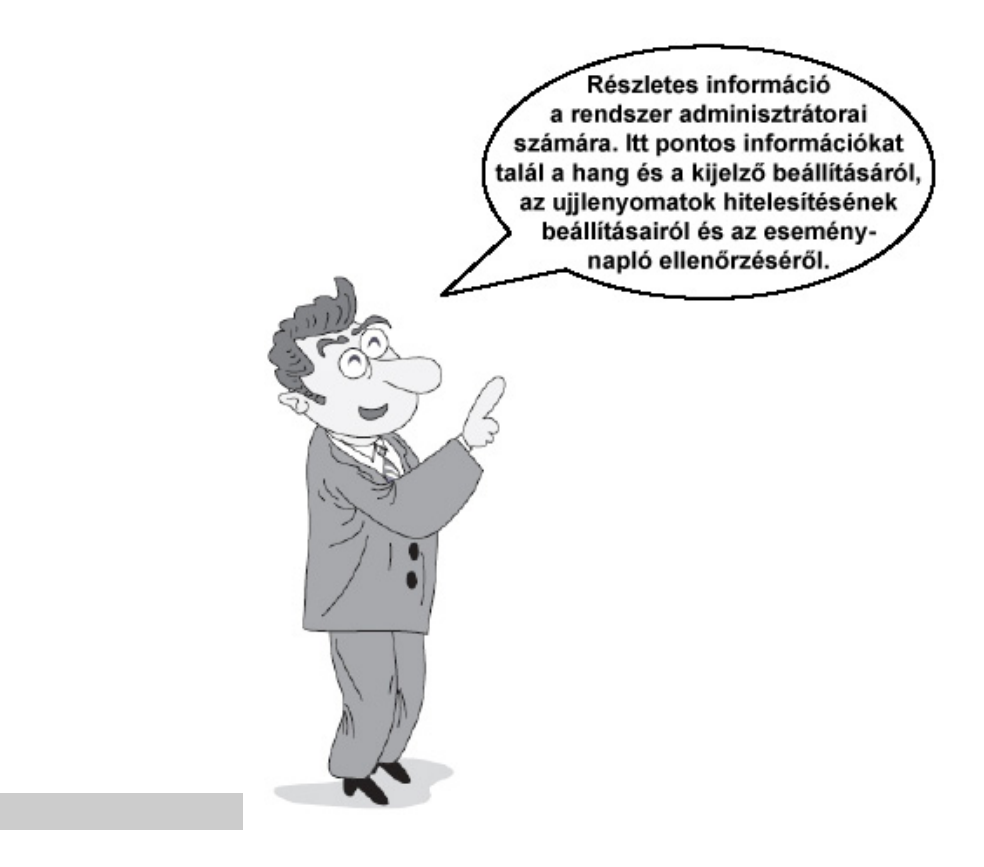

<span id="page-21-0"></span><u>22</u> and 22

<span id="page-22-0"></span>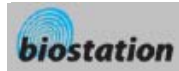

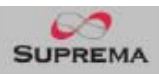

Display

Ε

English

Logo

Language

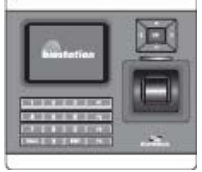

*/Time sync/* 

# Kijelző-és hangbeállítások

*A készülék kijelzőjének és hangbeállításainak megváltoztatása.* 

 Ha kiválasztja a Display /*Kijelző*/ menüt az Admin menüből, a következő menüpontok jelennek meg a kijelzőn.

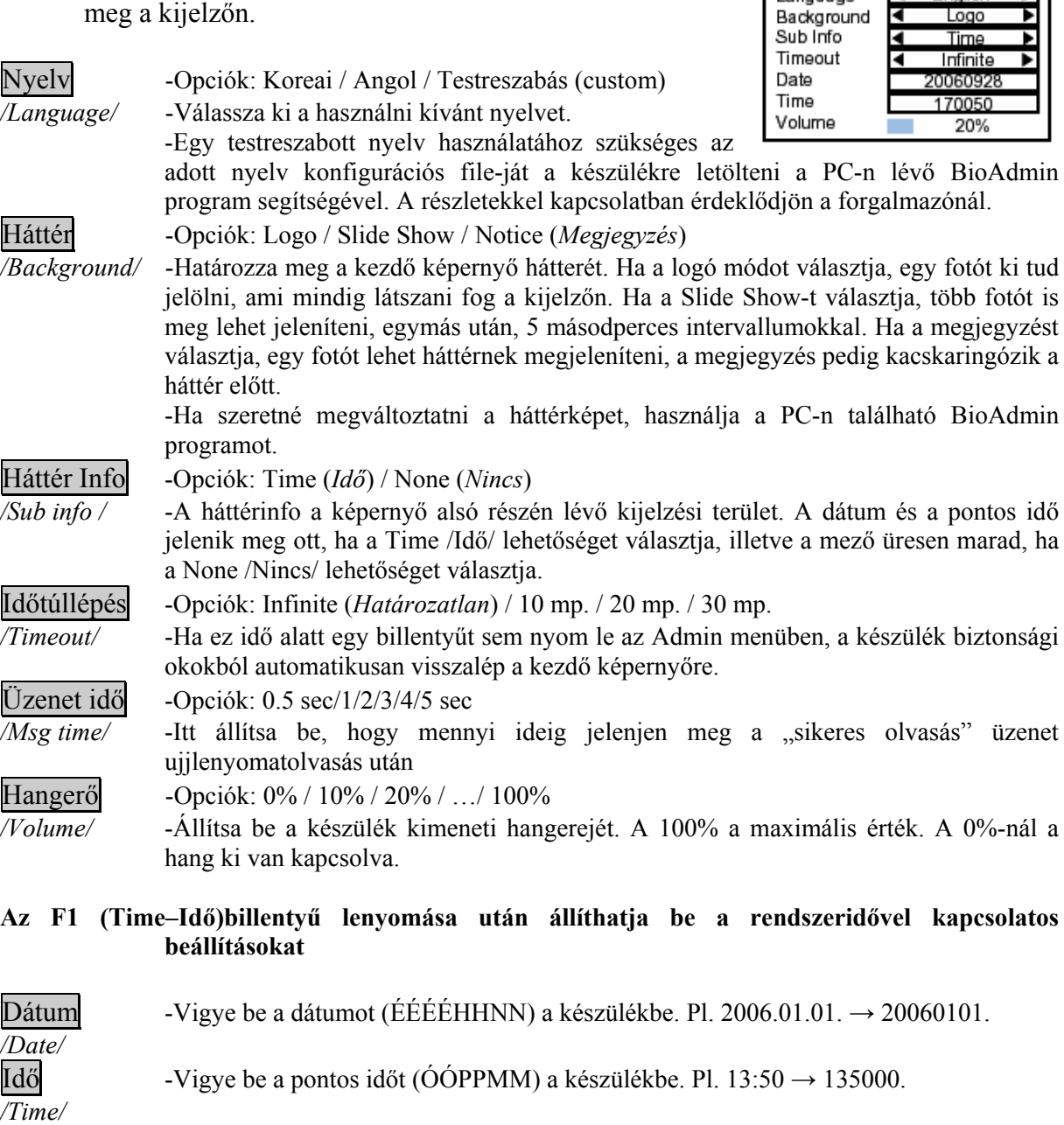

Idő szink. -Itt állíthatjuk be, hogy a BioStation egység használja-e az idő szinkronizációt.

<span id="page-23-0"></span>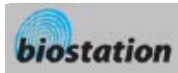

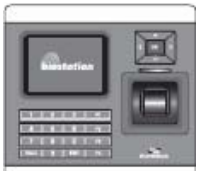

# Ujjlenyomat beállítások

*A különböző beállítások megváltoztatása az ujjlenyomat azonosításhoz.* 

 Ha a Device /*Eszköz*/ pontot választja ki az Admin menüben, az eszközbeállítás menüpontok jelennek meg a kijelzőn.

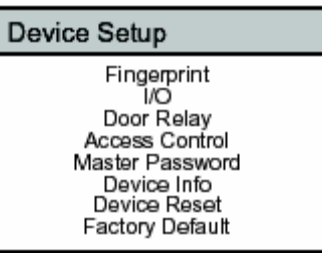

 Ha a Fingerprint /*Ujjlenyomat*/ pontot választja, a következő menük jelennek meg a kijelzőn.

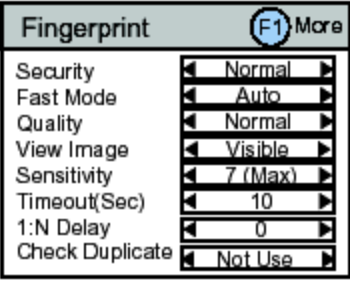

Ebben a leírásban az alapértelmezett beállítások vastag betűvel vannak szedve.

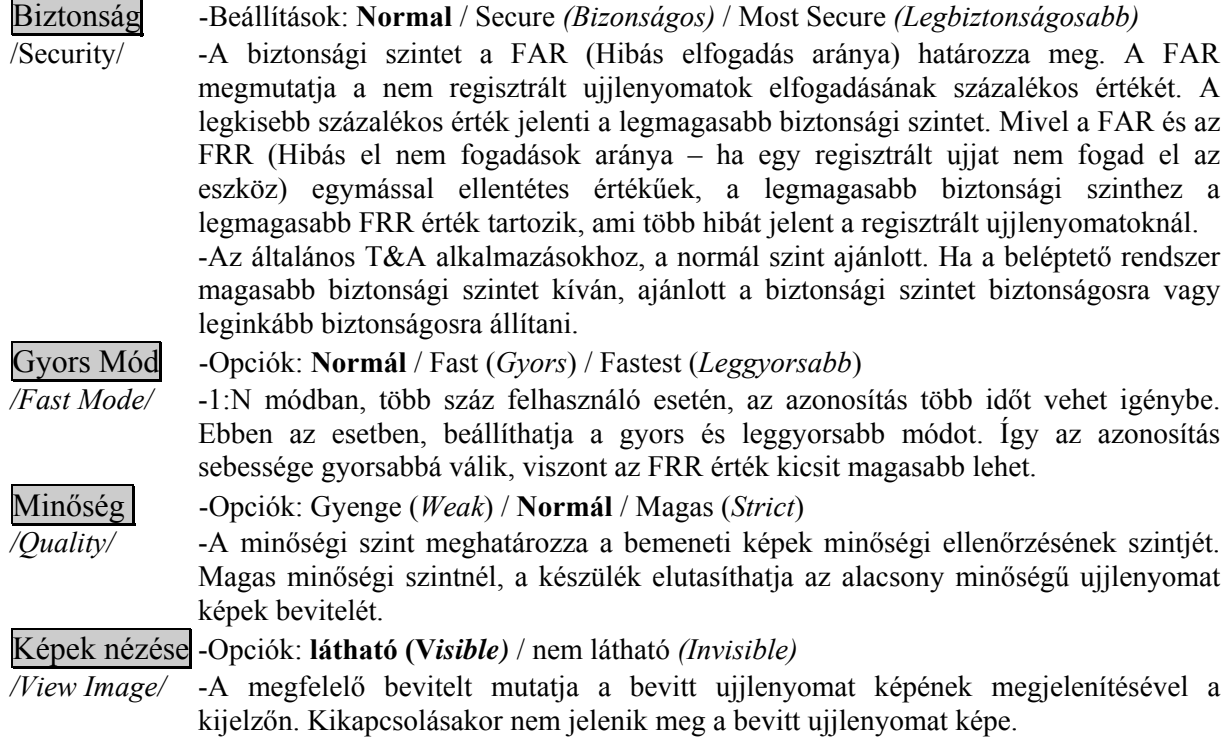

 $24$ 

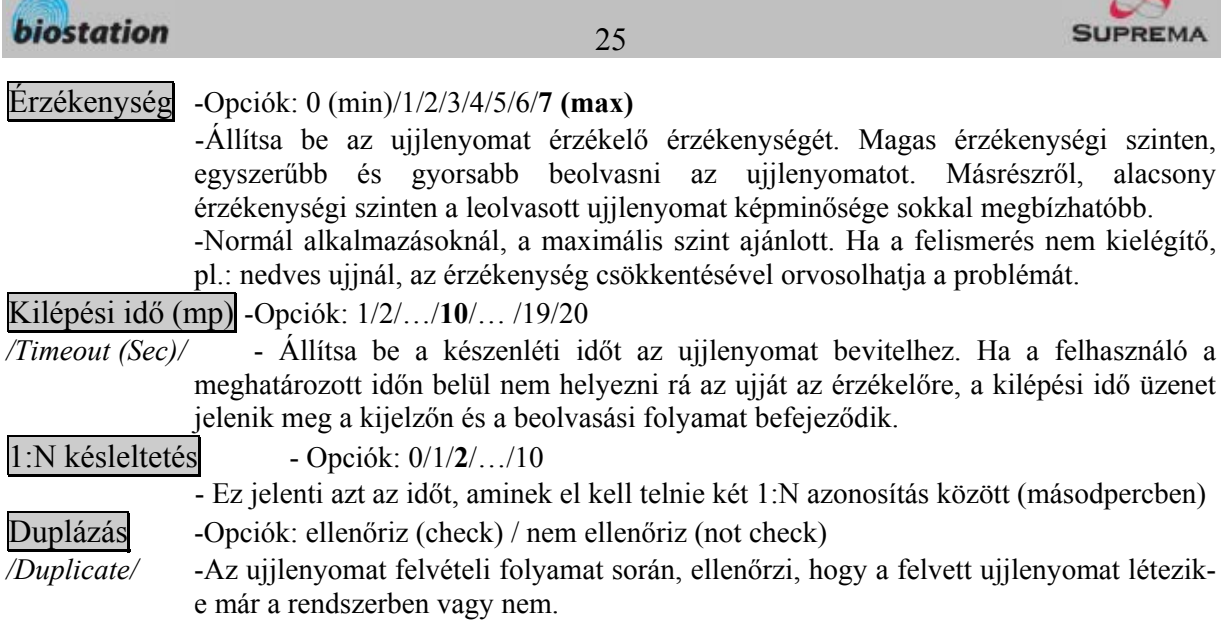

Ha az F1 gombot megnyomja az Ujjlenyomat (Fingerprint) menüben, a következő opciók állíthatók be.

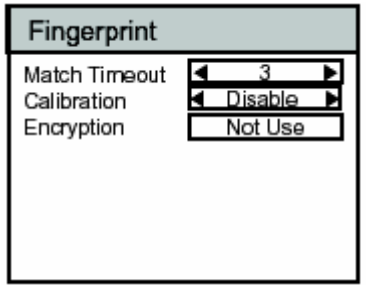

# Kilépési idő (mp) -Opciók: 1/2/**3**/…/19/20 (sec)

*/Match Timeout/*- Kilépési idő 1:N azonosítás alatt. Ha az eszköz nem lát ujjlenyomatot a beállított idő alatt, azonosítás hiba üzenet jelenik meg. Ezzel az opcióval elkerülhető a túl hosszú várakozási idő, nagyobb bevitel esetén is.

Kalibráció - TC (kapacitív) szenzorok esetén ebben a menüben végezhető el a szenzorok kalibrálása a külső környezetnek megfelelően. Általában megfelelő a gyári kalibrálás, de ha szenzort cserélünk vagy a szenzor nem működik megfelelően, akkor el kell végezni.

> - A szenzor kalibrálásához kattintson az Alkalmaz /Enable/ gombra és nyomja meg az OK gombot.

- Ez a menü nem elérhető OC (optikai) és FC (hőérzékelő) modelleknél.

Titkosítás -A jelenlegi ujjlenyomat minta titkosítási beállításokat mutatja biztonsági okokból.

*/Encryption/* -A menü csak a titkosítás állapotát mutatja, a változtatások csak a BioAdmin programban végezhetők el.

<span id="page-25-0"></span>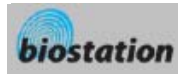

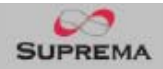

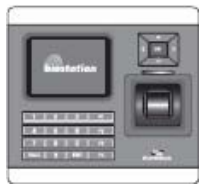

# I/O beállítás

*Különböző beállítíások I/O-hoz.* 

 Ha az I/O készülék menüt választja és a Bemenetre (Input) kattint, a következő menü jelenik meg a képernyőn.

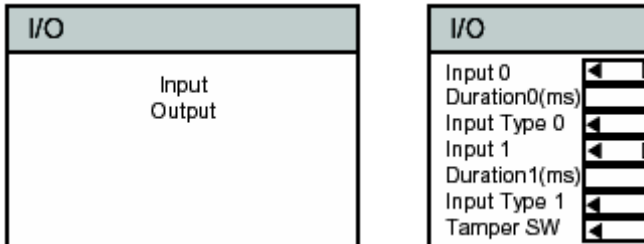

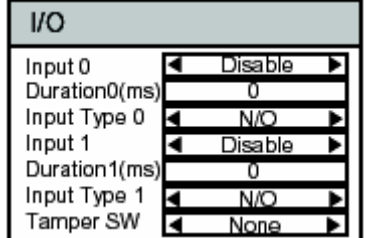

# 0-ás és 1-es bemenet (input) :

-Opciók: Letiltva (Disabled) / Kilépés (Exit) / Wiegand Felhasználó ID (Wiegand User ID) / Wiegand Kártya ID (Wiegand Card ID) / Általános bemenet (Generic Input) / Vésznyitó (Emergency Open) / Riasztás ki (Alarm off) / Reset /Rendszer lezárás (Lock System)

-RTE (Kilépés/Exit): Ha az RTE-hez használja a bemeneti portot (ajtónyitó gomb), válassza a Kilépés (Exit) opciót.

-Wiegand Felhasználó/Kártya (User/Card) ID: a 0-ás és az 1-es bemenetet Wiegandra kell állítani.

- Általános bemenet (Generic input): Általános bemenet, kimenethez konfigurálható

- Vésznyitó (Emergency Open): Minden ajtó relé nyitott állapotba kerül

- Riasztás ki (Alarm off): Minden relé kikapcsol a riasztás törléséhez

- Reset: Újraindítja a rendszert

- Rendszer lezárás (Lock System): Az eszköz lezárásra kerül, csak a Master jelszóval feloldható

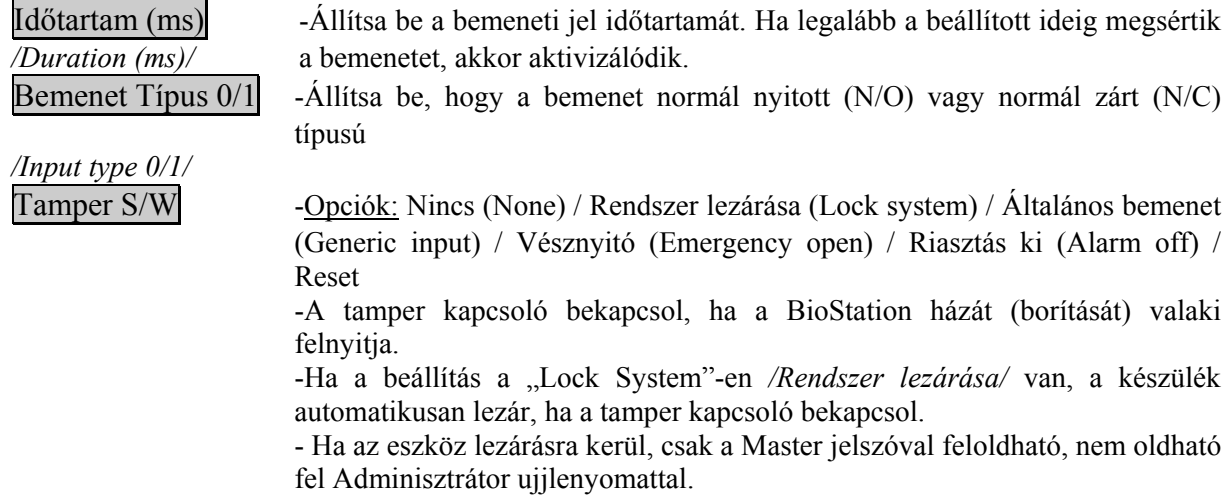

 Ha az I/O készülék menüt választja és a Kimenetre (Output) kattint, a következő menü jelenik meg a képernyőn.

0-ás és 1-es kimenet (Output):-Opciók: Letiltva (disabled) / Kényszerítés (duress) / Tamper SW / Sikeres hitelesítés (Auth Success) / Hibás hitelesítés (Auth Fail) / Wiegand Felhasználó ID (User ID) / Wiegand Kártya ID (Card ID) -A kimeneteket hozzá tudja kapcsolni a különböző eseményekhez.

<span id="page-26-0"></span>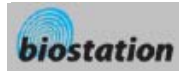

-Ha Wiegandként Felhasználó (User) / Kártya (Card) ID-ként használja a kimenetet, a 0-s és 1-es kimenetet Wiegand Felhasználó / Kártya ID-ra állítsa. Időtartam (ms) -Állítsa be a kimeneti jel időtartamát. Az alapértelmezett érték 1 mp (1000ms).

*/Duration (ms)/* 

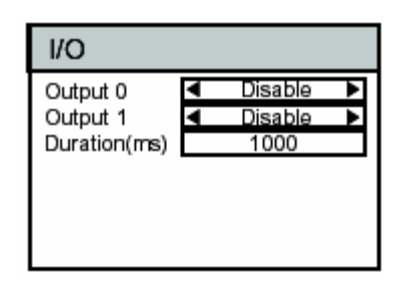

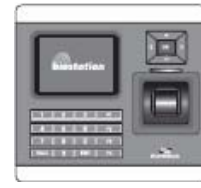

# Ajtó relé beállítás

*Az ajtó relé különböző beállításainak megváltoztatása*

- Egyszerű, önálló működésű ajtóvezérlőként a BioStation belső reléje nyitja az ajtót. Nagyobb biztonsági igény esetén külső eszköz, mint pl. a Secure I/O modul vagy egy másik BioStation a védett térben nyithatja az ajtót. A két eszköz RS485-n összeköthető és támogatja a helyi anti-passback funkciót. Legfeljebb 2 BioStation és 4 Secure I/O modul köthető össze egy RS485-ös hurokban.
- Ha kiválasztja a készülék */Device/* menüből az Ajtó relé */Door Relay/* pontot, és az Ajtó# (Door#) almenüt, a következő menü jelenik meg a kijelzőn.

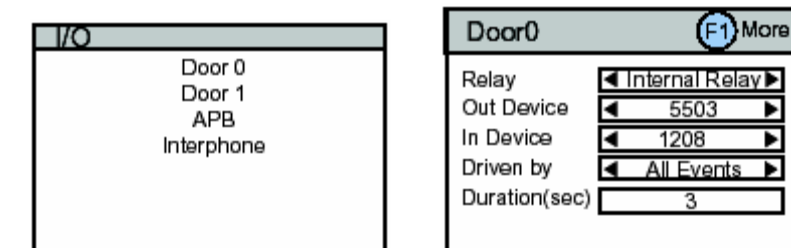

#### Relé (Relay) -Válassza ki, melyik relét használja

-Opciók: Belső relé (Internal relay) / Slave relé / SIO# Relé# / Nem használ (Not use)

Ki/Be Eszköz -Válassza ki, hogy az eszköz bemeneti vagy kimeneti eszköz-e (In device / out device) -Opciók: Nem használ (Not use) / Eszköz ID (Device ID)

Б

ъ

т

Vezérlés -Opciók: Összes esemény *(All Event)* / Azonosítás+T&A esemény */Authentication +* 

*/ Driven by/ T&A)*/ Azonosítás (Authentication) / T&A esemény (T&A event) / Letiltva (Disabled) -Az összes esemény *(All Event)* esetén, az ajtó kinyílik az összes sikeres hitelesítési eseménynél (1:1 PIN hitelesítés, 1:1 ujjlenyomat hitelesítés, 1:1 ujjlenyomat beolvasás).

> -A T&A azonosítás */Authentication + T&A/* esetén az ajtó arra a T&A esemény sikeres használatára nyílik ki, amelyikre az adott ajtó engedélyezve lett, és sikeres azonosításra is nyílik.

> - A sikeres azonosítás /*Authentication*/ funkcióval az ajtó T&A eseményen kívüli azonosításra nyílik

> -A kiválasztott T&A */T&A event/* esetén az ajtó csak a meghatározott eseményre nyílik ki, amelyikre az adott ajtó engedélyezve lett.

- Letiltva (Disabled) esetén a belső relét nem vezérli T&A esemény vagy azonosítás.

**MASCO Biztonságtechnikai és Nyílászáró Automatizálási Kereskedelmi Kft. 1045 Budapest, Madridi út 2.** 

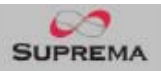

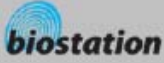

28

Időtartam (mp) -A relé aktiválásának időtartamát jelenti másodpercben.

*/Duration (sec)/* 

**Ha az F1 - F2(Bemenet /Input/) gombot válassza az Ajtó# (Door#) beállítás menüben, a következő menük jelennek meg a képernyőn:** 

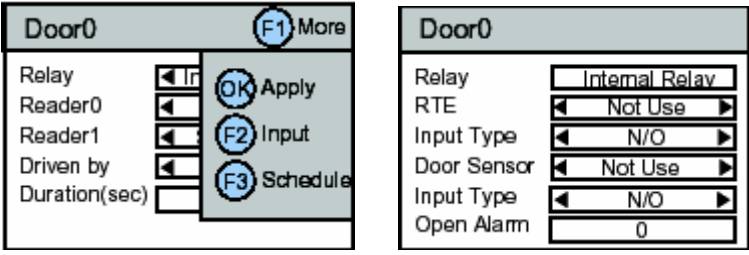

RTE -Válassza ki, az RTE (Ajtónyitó/Exit) gombot a reléhez -Opciók: Nem használ (Not use) / Bemenet# (Input#) (A választott eszköz bemeneti portja)

Bemenet Típus -Állítsa be, hogy a bemenet normál nyitott (N/O) vagy normál zárt (N/C) típusú */Input type/* 

Ajtó (door) Sensor-Válassza ki, az ajtónyitás érzékelőt a reléhez

-Opciók: Nem használ (Not use) / Bemenet# (Input#) (A választott eszköz bemeneti portja)

Bemenet Típus -Állítsa be, hogy a bemenet normál nyitott (N/O) vagy normál zárt (N/C) típusú */Input type/* 

Nyitás Riasztás/Open Alarm/ -Ha az ajtó nyitva tartás ideje meghaladja az itt beállított időt (sec), ajtónyitás riasztás aktiválódik. Ehhez a riasztáshoz kimenet rendelhető a BioAdmin programban a PC-n. A gyári beállítás 0, vagyis nincs riasztás.

**Ha az F1 – F3(Ütemező /Schedule/) gombot válassza az Ajtó# (Door#) beállítás menüben, a következő menük jelennek meg a képernyőn:** 

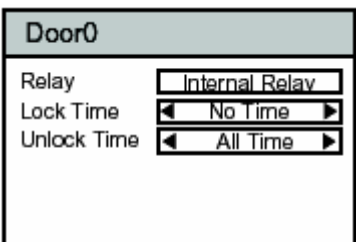

Zárás idő -Határozza meg az ajtó zárási idejét fizikai nyitás esetén.

*/Lock time/* -A zárási idő alatt általános felhasználó nem tudja kinyitni az ajtót, csak adminisztrátoroknak engedélyezett.

-A zárási időt a PC-n lévő BioAdmin program segítségével tudja beállítani.

Nyitás idő -Határozza meg az ajtó nyitott idejét fizikai nyitás idején.

*/Unlock time/* -A nyitás időt a PC-n lévő BioAdmin program segítségével tudja beállítani.

**Ha az APB menüt válassza az Ajtó relé (Door Relay) menüben, a következő jelenik meg a kijelzőn.** 

APB típus -Válassza ki az Anti-passback fajtáját: Nem használt (disabled) / Hard (teljes) / Soft (alap) "Teljes /Hard/" módban a relé nem működik, és a belépési esemény anti-

<span id="page-28-0"></span>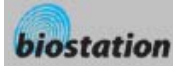

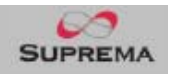

passback eseményként kerül rögzítésre. Alap (Soft) esetén az esemény normál eseményként kerül rögzítésre, de a relé nem működik.

Reset idő (time)-Az az időtartam percben, aminek az eltelte után már nem érvényes az anti-passback beállítás. Például, ha 30-ra állítom, a felhasználó 30 perc múlva ismét beléphet.

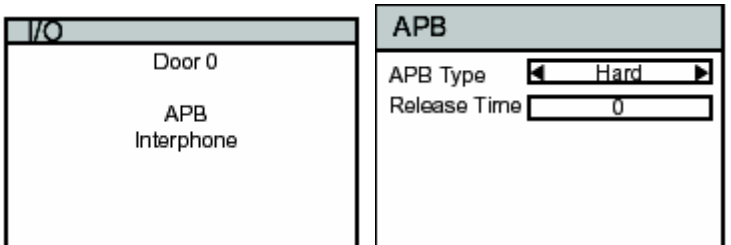

#### **Ha a Belső telefon /Interphone/ menüt válassza az Ajtó relé (Door Relay) menüben, a következő jelenik meg a kijelzőn.**

Belső telefon -Opciók: letiltva / engedélyezve (disable / enable)

*/Interphone/* -Opcionális belső (kapu) telefon használatára a BioStation készülékkel. Ebben a menüben tudja engedélyezni a belső telefont. A BioAdmin CALL gombja és a belső telefonos kommunikáció csak akkor működik, ha ebben a menüben az engedélyezve */Enable/* opció van beállítva.

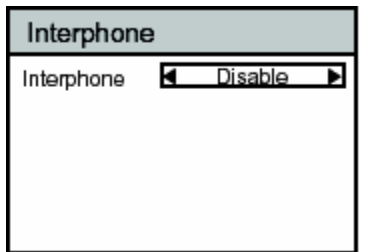

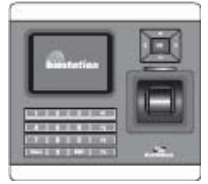

Zóna beállítás

*A beléptetés vezérlés beállítások megváltoztatására - Zóna*

**A zóna eszközök csoportja, amiket TCP/IP-n keresztül csatlakoztattunk, és együtt kezelünk az adat szinkronizációt, anti-passback- és belépési limit (entrance limit) funkció szempontjából. Az egyik eszközt master-nek kell konfigurálni a zónában. A master eszköz gyűjti össze és szinkronizálja a felhasználó és belépési információkat, és hozza meg a döntést anti-passback és belépési limit vezérlésében.** 

**Ha kiválasztja a Beléptetés Vezérlés /Access Control/ menüt az eszközben, majd a Zóna almenüt, a következő jelenik meg a kijelzőn.** 

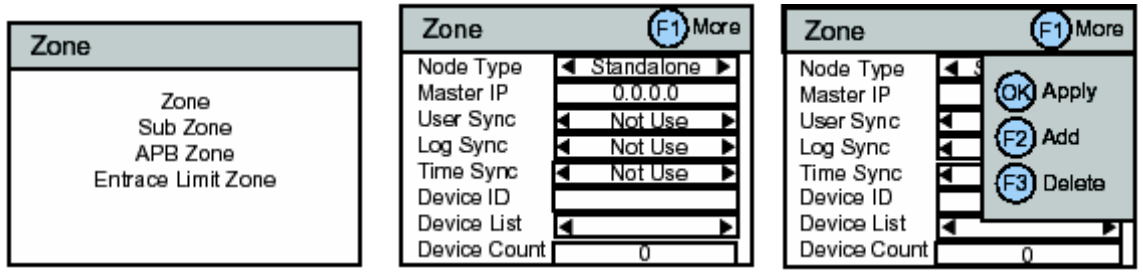

**MASCO Biztonságtechnikai és Nyílászáró Automatizálási Kereskedelmi Kft. 1045 Budapest, Madridi út 2. Tel: (06 1) 3904170, Fax: (06 1) 3904173, E-mail: masco@masco.hu, www.masco.hu**

<span id="page-29-0"></span>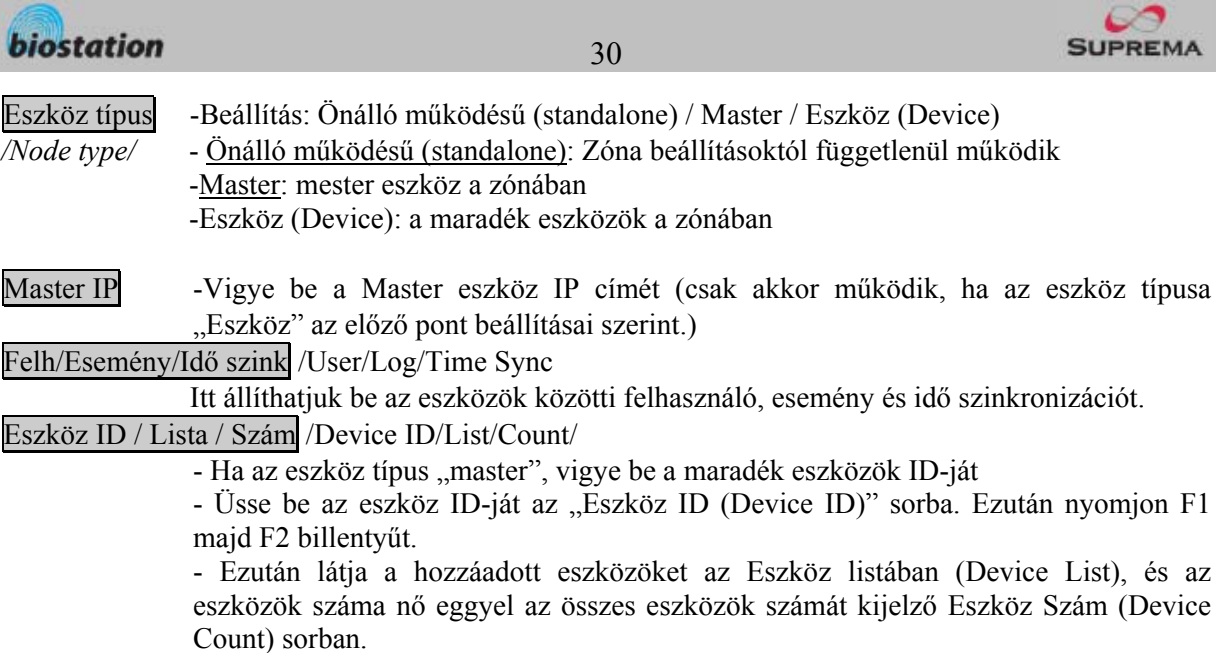

- Törléshez válassza ki az eszközt az eszköz listából, majd nyomjon F1-et, azután pedig F3-at (Törlés – Delete)

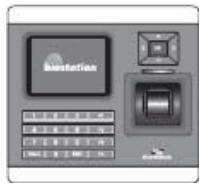

#### Alzóna beállítás

*A beléptetés vezérlés beállítások megváltoztatására - Alzóna*

**Az anti-passback vagy belépési limit (entrance limit) funkciók használatához Alzónát (Sub Zone) kell létrehozni a zónában.** 

**Ha kiválasztja a Beléptetés Vezérlés menüt az eszközben, majd az Alzóna almenüt, a következő jelenik meg a kijelzőn.** 

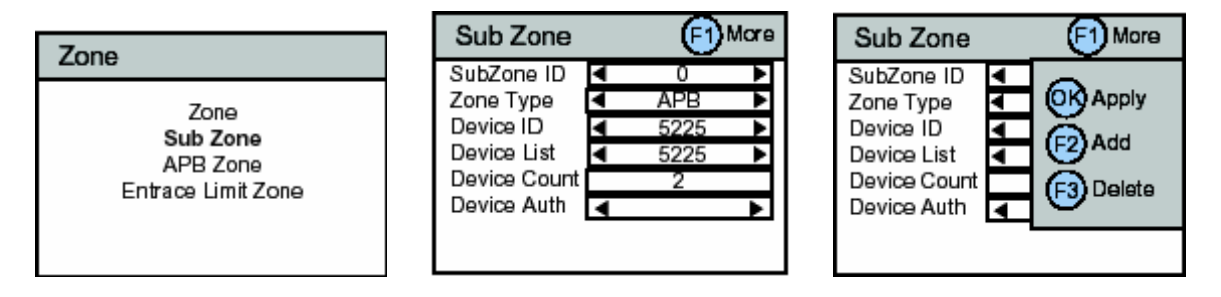

Alzóna létrehozásához az eszköznek Masternek kell lennie a Zóna menü Eszköz típus beállításaiban. Ha az eszköz nem master, csak az Eszköz Azonosítás /Device Auth/ állítható a menüben.

Alzóna ID -Válasszon egy ID-t 0-15-ig az alzónának (SubZone)

Zóna típus -Válassza ki, hogy az alzóna APB (Anti-passback) vagy belépési limit (entrance limit) típusú.

Eszköz ID / Lista / Szám /Device ID / List / Count/

- Válasszon egy Eszköz ID-t az alzónához való hozzáadáshoz. Ezután nyomjon F1-et, majd F2-t (Hozzáad-Add)

- Ezután látja a hozzáadott eszközöket az Eszköz listában (Device List), és az eszközök száma nő eggyel az összes eszközök számát kijelző Eszköz Szám (Device Count) sorban.

<span id="page-30-0"></span>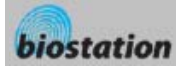

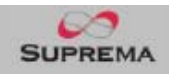

- Törléshez válassza ki az eszközt az eszköz listából, majd nyomjon F1-et, azután pedig F3-at (Törlés – Delete)

Eszköz azonosítás-Device Authorization

 - Ha az eszköz egy zóna tagja (az eszköz típusa a zóna menüben "Eszköz"-re van állítva, ebben a menüben tudja beállítani, hogy az azonosításról a master eszköz döntsön vagy önálló legyen.

- Beállítás: Önálló (Standalone) / Jelez (Notify) / Alárendelt (deferred)

-Önálló, Jelez (Staldalone, Notify): Az eszköz dönti el a beléptetést

 - Alárendelt (Deferred). A zóna Master dönti el a beléptetést. APB és Belépési Limit beállításokhoz válassza ezt az opciót.

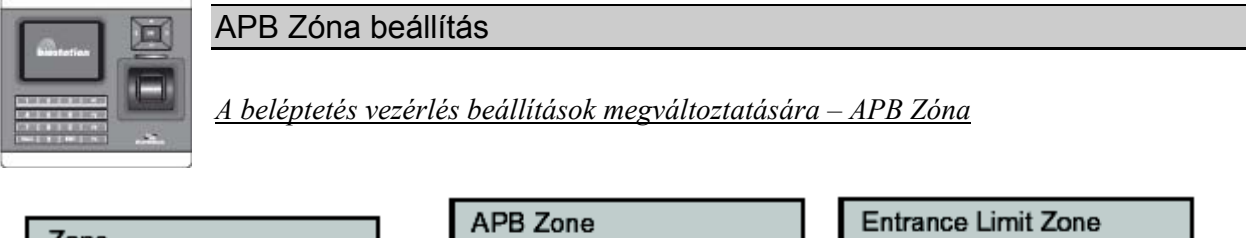

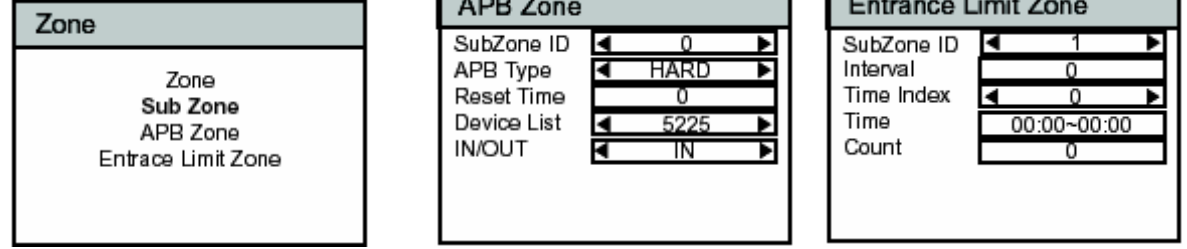

**Az APB (anti-passback) zóna választásakor a Zóna menüben:**

- Alzóna ID -Válasszon egy Alzóna ID /Sub Zone ID/-t az APB beállításokhoz
- APB típus -Válassza ki az Anti-passback fajtáját: Nem használt (disabled) / Hard (teljes) / Soft (alap) "Teljes /Hard/" módban a relé nem működik, és a belépési esemény antipassback eseményként kerül rögzítésre. Alap (Soft) esetén az esemény normál eseményként kerül rögzítésre, de a relé nem működik.

Reset idő (time)-Az az időtartam percben, aminek az eltelte után már nem érvényes az anti-passback beállítás. Például, ha 30-ra állítom, a felhasználó 30 perc múlva ismét beléphet.

Eszköz lista -/Device List/ - Válasszon egy eszközt a BE/KI (In/Out) beállításokhoz

BE/KI (IN/OUT) – Állítsa be a BE és KI beállításokat az adott eszköznél az anti-passback használatához.

- A felhasználó, aki BE típusú ajtón lépett be egy helyiségbe, csak a KI típusú eszközön tud távozni.

#### **A Belépési Limit (entrance limit) zóna választásakor a Zóna menüben:**

Alzóna ID -Válasszon egy Alzóna ID /Sub Zone ID/-t a belépési limit beállításokhoz

Intervallum -Az idő, aminek el kell telnie az adott felhasználó két egymás utáni bejelentkezése között.

Idő index/Idő/Szám –(Time index/Time/Count): válasszon a 4 különböző időintervallumból -Idő /Time/: Állítsa be az időt

> -Számlálás /Count/: Állítsa be az egyes felhasználók max belépési számát az adott idő alatt.

**MASCO Biztonságtechnikai és Nyílászáró Automatizálási Kereskedelmi Kft. 1045 Budapest, Madridi út 2.** 

**Tel: (06 1) 3904170, Fax: (06 1) 3904173, E-mail: masco@masco.hu, www.masco.hu**

<span id="page-31-0"></span>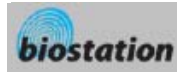

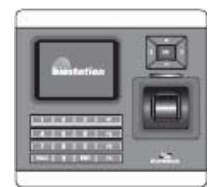

# Master jelszó megváltoztatása

*Megváltoztatja a master jelszót.*

- Ha kiválasztotta a Master jelszó */Master Password/* pontot az Eszköz */Device/* menüből, a Master jelszó menü jelenik meg a kijelzőn.
- Vigye be az érvényes master jelszót a "Current" */Jelenlegi/* helyére, illetve az új master jelszót a "New" */Új/* és a "New (again)" */Új (újra)/* helyére. Majd nyomja az OK gombot a nyugtázáshoz.

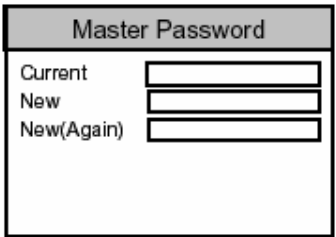

Device Info

Standard

1301

V1 0

00:17:fc:10:05:1

Model

MAC

Device ID

HW Version **FW Version** 

- Az alapértelmezett jelszó */Default password/* üresen marad (nem szükséges bevinni).
- *[Megjegyzés] Ezzel a master jelszóval lehet felhasználókat bevinni, törölni és a BioStation beállításait megváltoztatni. Kérjük ügyeljen arra, hogy a master jelszót csak az adminisztrátorok tudják.*
- Ha elfelejti a master jelszót.
	- Ha van olyan felhasználó, aki adminisztrátorként van a rendszerben: be tud lépni az Admin menübe az adminisztrátor ujjlenyomatával és vissza tudja állítani a jelszót a gyári alapértelmezett értékre a készülék */Device/* menüben. Bár ebben az esetben az összes többi beállítás is visszaáll a gyári alapértelmezett értékre.
	- Ha nincs olyan felhasználó, aki adminisztrátorként van a rendszerben: kérjen segítséget a viszonteladótól, akitől vette a készüléket.

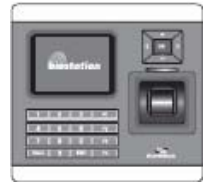

#### A készülék info megtekintése

*Nézze meg a készülékről szóló alapinformációkat, mint pl. a modell és a verziószám.* 

 Ha kiválasztja a Készülék Info */Device Info/* pontot a készülék */Device/* menüből, a következő menüpontok jelennek meg a kijelzőn.

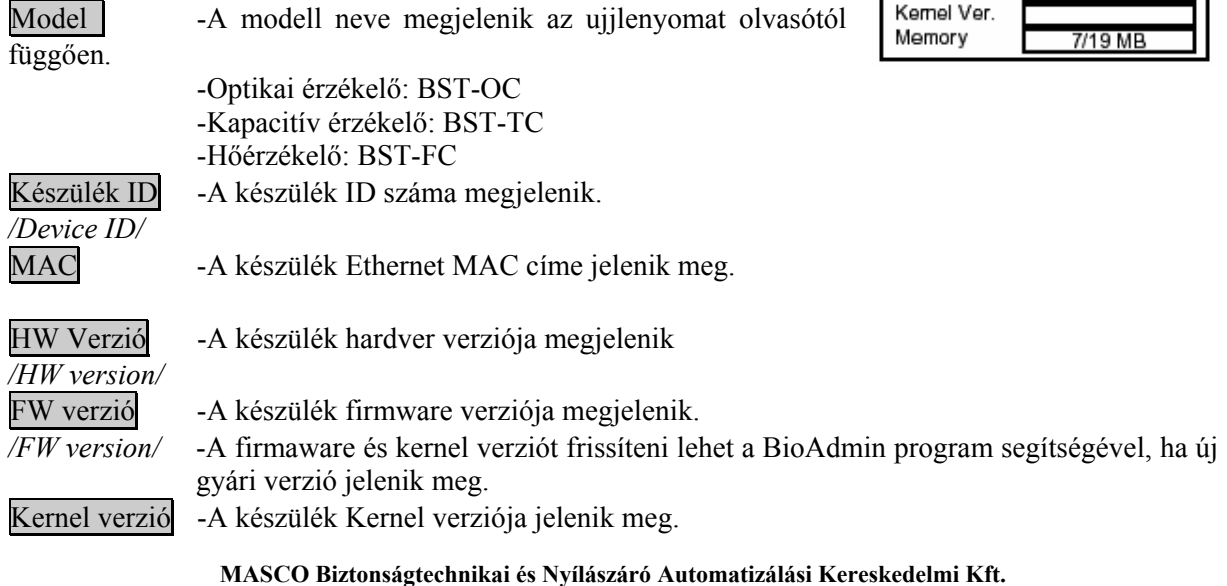

**1045 Budapest, Madridi út 2.** 

**Tel: (06 1) 3904170, Fax: (06 1) 3904173, E-mail: masco@masco.hu, www.masco.hu**

<span id="page-32-0"></span>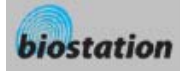

*/Kernel Ver./* 

Memória -A teljes elérhető tárterület és az éppen használt tárrész megjelenik. */Memory/* -A BioStation belső memóriájában tárolt különböző információ, mint pl. felhasználói

info, napló, háttér és hangok, a felhasznált memória ezeknek a mennyiségétől függően változik.

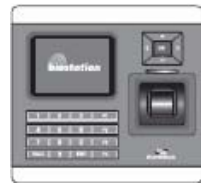

## Készülék reset

*Reseteli az egész rendszert.* 

- Ha a készülék */Device/* menüben a Készülék reset */Device Reset/* menüt választja, egy üzenet jelenik meg a kijelzőn, ami megkérdezi, hogy a BioStation-t újra akarja-e indítani?
- Nyomja meg az OK gombot készülék reseteléséhez. A törlés normál esetben 20-30 másodpercig tart, hálózati csatlakozás esetén egy kicsit hosszabb ideig.

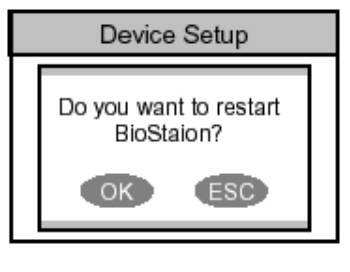

- Ha új nyelvet választ ki a BioStation-höz, először resetelnie kell a BioStation-t, hogy az új nyelvet alkalmazni tudja.
- Ha a készülék bármilyen okból instabillá válik, a készülék resetelése megoldhatja ezt a problémát!!!

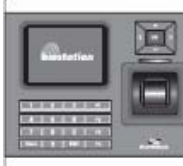

# Gyári alapértelmezett értékek visszaállítása

*Visszaállítja a készülék összes beállítását a gyári alapértelmezett értékre.* 

■ Ha a Készülék */Device*/ menüben a Gyári alapértelmezett értéket */Factory Default/* választja ki, a következő üzenet jelenik meg a képernyőn.

 Nyomja meg az OK gombot a rendszer különböző értékeinek gyári alapértelmezett értékekre való visszaállításához.

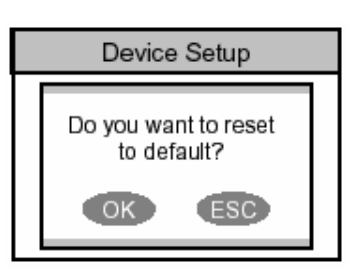

- *[Megjegyzés] Bizonyosodjon meg arról, hogy a különböző beállítások, háttér, hangok és megjegyzések törlődtek.*
- A felhasználói info és a napló adatai nem törlődnek. A felhasználói info törléséhez lépjen be a <Delete All Users> */Összes felhasználó törlése/* menübe. Az eseménynapló adatainak törléséhez lépjen be az <Delete Entire Log> */Teljes napló törlése/* menübe.

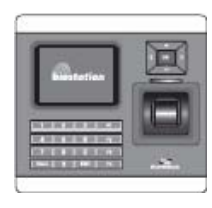

# Eseménynapló ellenőrzése

*A rendszerben felmerült különböző események ellenőrzése az eseménynaplóban*

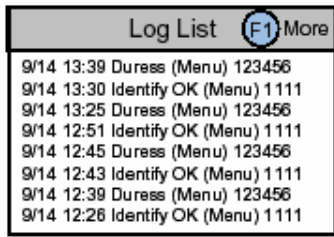

**MASCO Biztonságtechnikai és Nyílászáró Automatizálási Kereskedelmi Kft. 1045 Budapest, Madridi út 2. Tel: (06 1) 3904170, Fax: (06 1) 3904173, E-mail: masco@masco.hu, www.masco.hu**

<span id="page-33-0"></span>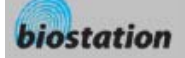

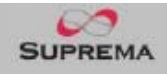

- Ha kiválasztja a Eseménynapló */Log/* pontot a kezdő Admin menüben, a napló eseményei jelennek meg a kijelzőn. Ellenőrizni tudja az eseményeket, a legutolsótól visszafelé.
- Nyomja meg a fel/le navigációs gombokat, hogy egyenként végig tudja nézni őket.
- A bal/jobb navigációs gombok segítségével, pedig oldalanként tud lépkedni az események között (oldalanként 8 esemény jelenik meg).
- Az F1 gomb megnyomásával megnézheti a további elérhető funkciógombokat.
	- o OK: legutolsó
	- o F2: Filter
	- o F3: Törlés
- A legutóbbi bejegyzés megtekintéséhez nyomja meg az OK gombot.

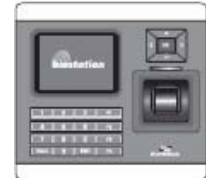

# Az eseménynapló szűrése

*Ellenőrizni tud meghatározott napló eseményeket a készülékben tárolt események szűrésével.* 

 Ha megnyomja az F2 (Filter) gombot a napló menüben, a következő menüpontok jelennek meg a kijelzőn.

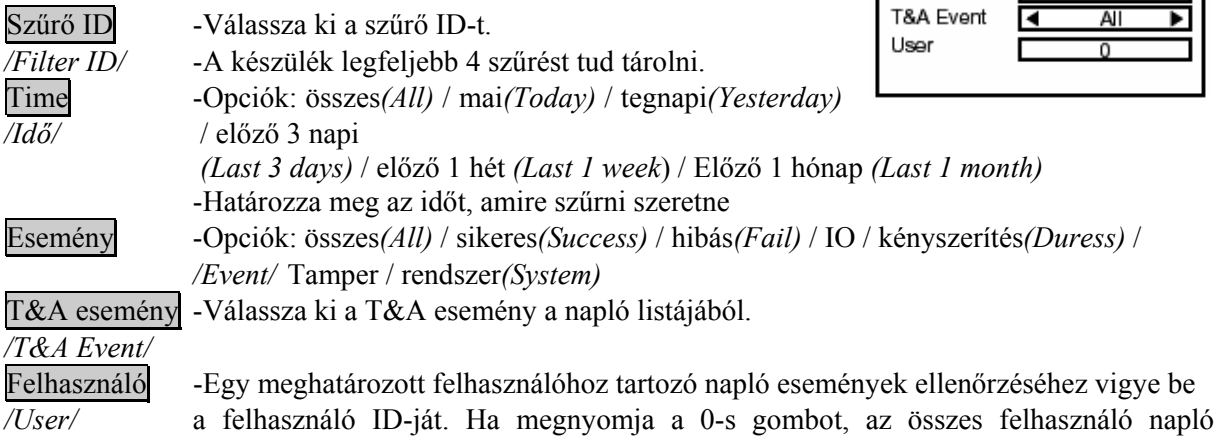

eseményei megjelennek.

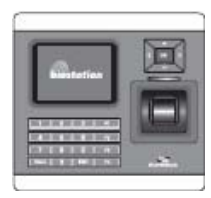

A napló teljes tartalmának törlése

*A naplóban összegyűlt összes eseményt törli.* 

 Ha megnyomja az F3 (delete) gombot a napló lista képernyőjén, az összes bejegyzés törlésére irányuló kérdés jelenik meg a kijelzőn.

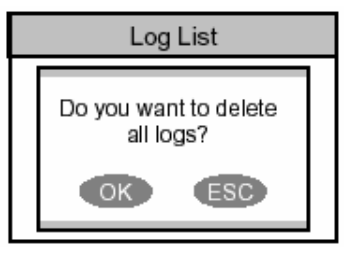

Filter

R

Filter ID Time

Event

- Nyomja meg az OK gombot, ha az összes eseményt szeretné törölni.
	- *[Megjegyzés] A törölt naplót nem tudja már visszaállítani, csak akkor, ha a PC-n lévő BioAdmin programban még megmaradt.*

<span id="page-34-0"></span>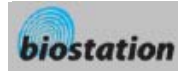

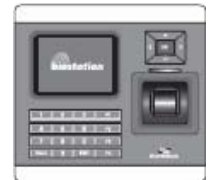

# USB memória

*Hogyan használja az USB memóriát a felhasználói információk, az eseménynapló adatainak és a készülék különböző beállításainak lementéséhez?* 

- Ha kiválasztia az USB memória pontot */USB memory*/ a hálózat */Network/* menüből, a következő menüpontok jelennek meg a kijelzőn.
- Ha vezeték nélküli LAN-t használ, a vezetéknélküli LAN automatikusan lecsatlakozik ebben a menüben. Ha kilép a menüből automazikusan újracsatlakozik.

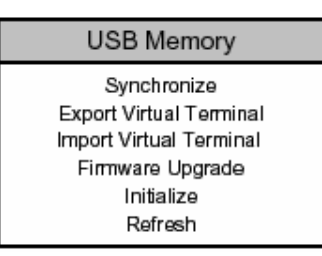

Szinkronizálás */Synchronize/* -Továbbítja a felhasználói információt és a különböző beállításokat az USB memória virtuális termináljából a csatlakoztatott BioStation felé. Ezzel egy időben az eseménynapló adatait is továbbítja a BioStation-ből az USB memória virtuális termináljába.

*-[Megjegyzés] A szinkronizálás menü törli az aktuális felhasználói információt és a készülék különböző beállításait, illetve felülírja az információkat és beállításokat az USB memóriában.*  -Hasznos az adatokat átküldeni a BioAdmin programból a készülékhez.

-Csak akkor engedélyezhető, ha az USB memóriának virtuális terminálja van ugyanazzal a készülék

ID-val, mint a csatlakoztatott BioStation.

#### Virtuális terminál exportálása */Export virtual terminal/*

-Egy virtuális terminált hoz létre az USB memóriában, ugyanazzal a készülék ID-val. Exportálja a felhasználói információkat, az eseménynapló adatait és az USB memória virtuális termináljára csatlakoztatott eszköz különböző beállításait.

-A felhasználói információ és az eseménynapló adatainak mennyiségétől függően az exportálás néhány percig eltarthat.

- A virtuális terminál szinkronizálásához vagy importálásához, először egy virtuális terminált kell létrehoznia az USB memóriában, a Virtuális menü exportálása */Export Virtual Menu/* menüben.

-Ez a menü csak akkor engedélyezett, ha az USB memória a BioStation-höz csatlakoztatva van.

Virtuális terminál importálása -Beilleszti a felhasználói információt és az USB memória különböző */Import Virtual Terminal/* beállításait a csatlakoztatott készülékre.

-Az importálás az USB memória virtuális terminálja egyik ID-jának kiválasztásával kezdődik.

*-[Megjegyzés] Ez a menü törli az aktuális felhasználói információt és a készülék különböző beállításait úgy, hogy felülírja az USB memória információival és beállításaival.* 

-A felhasználói információk és a különböző beállítások egyik készülékről a másikra való átküldésére használjuk.

-Hasznos a készülék információinak időszakos visszaállításához, vagy helyreállításához.

-Ez a menü csak akkor engedélyezett, ha a csatlakoztatott USB memóriának van virtuális terminálja.

Firmware frissítés – Frissíti a csatlakoztatott eszköz gyári alapértelmezett firmware verzióját az USBn */Firmware Upgrade/* található firmware verzióval.

-A gyári értékek visszaállítása a firmware file kiválasztásával kezdődik. Ezek az USB memória főkönyvtárában találhatók.

-Miután befejezte a firmware frissítését, a készülék automatikusan újraindul.

-Ez a menü csak akkor engedélyezett, ha a firmware file megtalálható az USB memória Root könyvtárában.

Inicializálás -Törli az USB memórián lévő összes virtuális terminált.

*/Initialize/*-Ez a menü csak akkor engedélyezett, ha az USB memória csatlakoztatva van a BioStationhöz.

<span id="page-35-0"></span>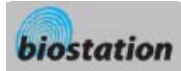

Frissítés -Frissíti az USB memória csatlakoztatását és a tárolt információkat a */Refresh/* csatlakoztatott USB memóriában.

# **Általános felhasználóknak**

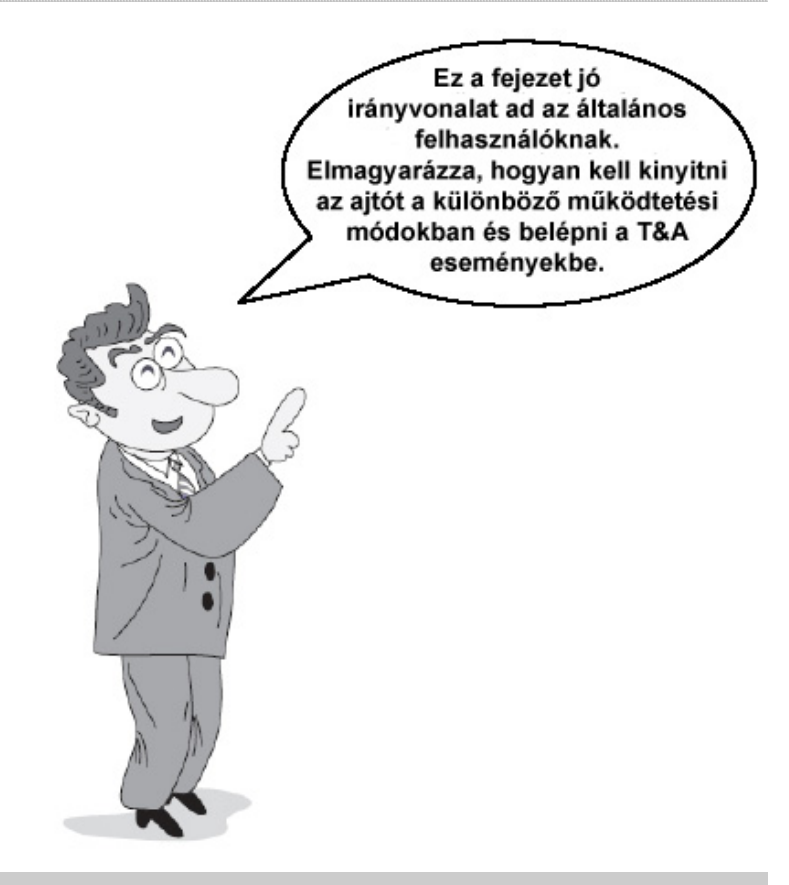

<span id="page-36-0"></span>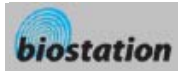

*Hogyan kell ujjlenyomattal kinyitni az ajtót, ha az 1:N mód van beállítva Auto-ra vagy OK/T&A gombra.* 

- Ha az 1:N mód Auto-ra van állítva
	- Ha beviszi az ujjlenyomatát bármilyen gomb megnyomása nélkül, egy üzenet jelenik meg az azonosítás eredményével, és az ajtó kinyílik.
- Ha az 1:N mód OK/T&A-ra van állítva
	- Ha megnyomja az OK vagy T/A gombot, a kék LED villog és egy üzenet jelenik meg a kijelzőn, ami a felhasználó ujjlenyomatát kéri.
	- Az ajtó kinyitásához helyezze rá az ujját az érzékelőre.
- Személyes infó használata /Use of personal info/
	- Ha személyes képet vagy üzenetet szeretnénk sikeres azonosításkor, itt állíthatjuk be.

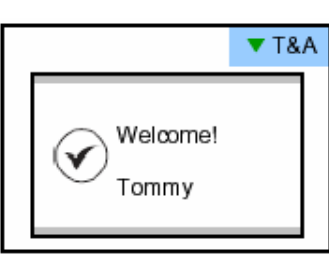

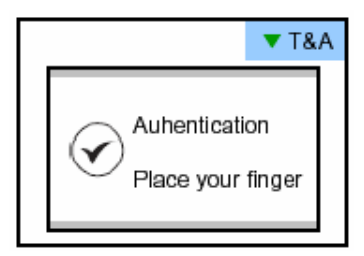

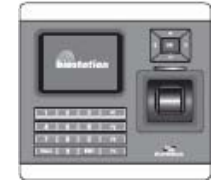

# Belépés 1:1 módban

*Hogyan kell kinyitni az ajtót először az ID, majd az ujjlenyomat vagy a jelszó bevitelével.* 

- Ha megnyom egy numerikus gombot, az ID bevitel ablak megjelenik.
- Vigye be az ID-ját és nyomja meg az OK gombot.
- 1:1 mód esetén ha csak ujjlenyomatra van állítva
	- Vigye be az ujjlenyomatát az ajtó kinyitásához.
	- 1:1 mód esetén ha csak PIN kódra van állítva
	- Vigye be a jelszavát és nyomja meg az OK gombot az ajtó kinyitásához.
- 1:1 mód esetén ha ujjlenyomat vagy PIN kód módra van állítva.
	- Vigye be az ujjlenyomatát vagy a jelszavát, majd nyomja meg az OK gombot.
- 1:1 mód esetén ha ujjlenyomat vagy proximity kártya (RF Card) módra van állítva. - Ha az 1:1 módot "csak kártyára" (card only) módra állítjuk, akkor a felhasználó csak a kártya olvastatásával tud belépni

 - Ha az 1:1 módot nem állítjuk "csak kártyára" (Card only), a kártya olvastatása után még be kell vinni a felhasználó ujjlenyomatát vagy jelszavát.

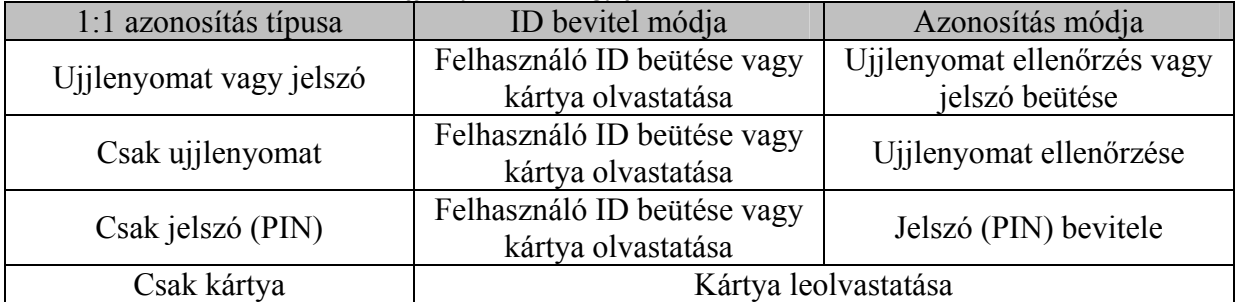

**MASCO Biztonságtechnikai és Nyílászáró Automatizálási Kereskedelmi Kft. 1045 Budapest, Madridi út 2.** 

**Tel: (06 1) 3904170, Fax: (06 1) 3904173, E-mail: masco@masco.hu, www.masco.hu**

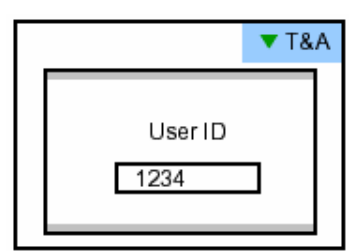

<span id="page-37-0"></span>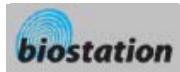

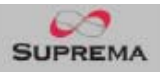

 $\blacktriangledown$  T&A

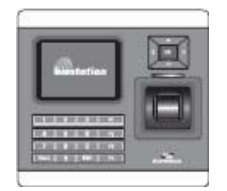

# T&A esemény 1:N módban

*Hogyan kell bevinni a T&A eseményt ujjlenyomattal, ha az 1:N mód Auto-ra vagy OK/T&A-ra van állítva és T&A engedélyezve van.* 

- Ha megnyomja az F1~F4 gombot, a kék LED villog és egy üzenet jelenik meg a kijelzőn, ami a felhasználó ujjlenyomatát kéri.
- Ha ráhelyezi az ujját, a kívánt T/A esemény megjelenik a kijelzőn és a felhasználóhoz lesz alkalmazva.
- Abban az esetben, ha az ajtó relé */Door relay/* menüben a 'Driven By' */Vezérlés/* opció 'Selected T&A'-ra */Kiválasztott T&A/* van állítva és a "Relé aktiválása az esemény által" */Activate Relay by this Event/* aktiválva van a BioAdmin programban, az ajtó kinyílik a T&A események előfordulása után.

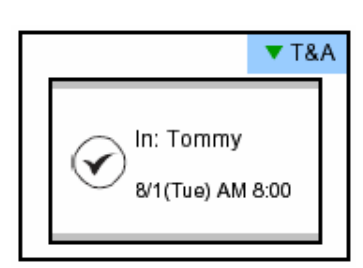

T&A: In

Place your finger

**A** "Relé aktiválása az esemény által" */Activate Relay by this Event/* opciót ellenőrizni tudja a PC-jén lévő BioAdmin program T&A eseményeiben.

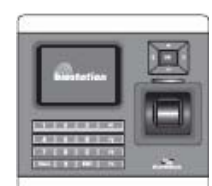

#### T&A esemény 1:1 módban

*Hogyan kell belépni a T&A esemény módba először az ID, majd az ujjlenyomat vagy a jelszó bevitelével, ha T&A engedélyezettre van állítva.* 

- Ha megnyom egy numerikus billentyűt, az ID bevitel ablak megjelenik a kijelzőn.
- Vigye be az ID-ját és nyomja meg az OK gombot.
- $\blacksquare$  1:1 mód esetén ha csak ujilenyomatra van állítva
	- Vigye be az ujjlenyomatát az ajtó kinyitásához.
- 1:1 mód esetén ha csak PIN kódra van állítva
	- Vigye be a jelszavát és nyomja meg az OK gombot az ajtó kinyitásához.
- 1:1 mód esetén ha ujjlenyomat vagy PIN kód módra van állítva.
	- Vigye be az ujilenyomatát vagy a jelszavát, majd nyomja meg az OK gombot.

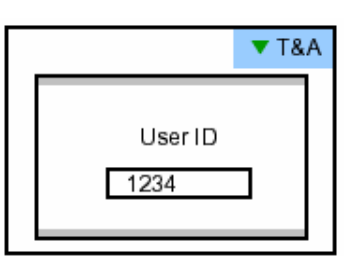

<span id="page-38-0"></span>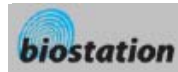

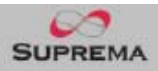

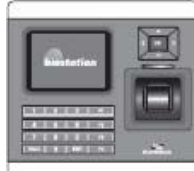

# Bővített T&A esemény mód

*Ha 4-nél több T&A eseményt használ, használhat bővített T&A eseményeket.* 

 $\blacksquare$  Ha lenyomia a "Le" navigációs gombot, a bővített T&A esemény info jelenik meg a kijelzőn.

■ Ha megnyomja a kívánt T&A eseménynek megfelelő 16 gomb valamelyikét, a következő művelet már a bővített T&A események szerint fog működni.

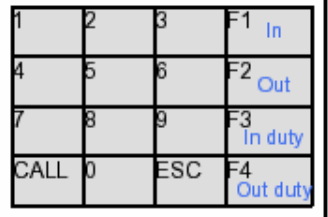

- A gyári alapértelmezett T&A események a következők. • F1 (In - Be), F2 (Out - Ki), F3 (In duty - Munkában), F4 (out duty - Munkán kívül)
- Az alapértelmezett T&A eseményeket és a bővített T&A eseményeket a PC-n lévő BioAdmin program segítségével tudja szerkeszteni.

#### A felhasználó belépésének megtekintése / T&A események rögzítése

*Az általános felhasználók ellenőrizni tudják a saját belépésüket és a T&A események rögzítését.* 

- Ha megnyomja az ESC gombot a kezdő képernyőn, egy üzenet jelenik meg a képernyőn, ami kéri a felhasználó ujjlenyomatát, vagy a master jelszót.
- Ha a felhasználó beviszi az ujjlenyomatát vagy a jelszavát, a belépés és a T&A események felvétele megjelenik a képernyőn.
- ESC<sub>2</sub>  $OK$
- Nyomja meg a fel/le navigációs gombot, amivel sorrólsorra végig tud menni az eseménynaplón.
- Nyomja meg a jobbra/balra navigációs gombot, amivel oldalanként végig tud menni a naplón (8 esemény).
- Nyomja meg az OK gombot az utolsó bejegyzés megtekintéséhez.

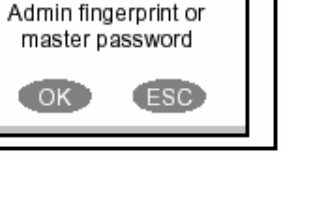

 $TSA$ 

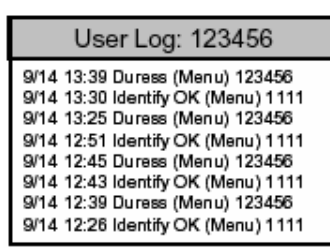

<span id="page-39-0"></span>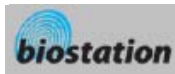

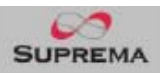

## Hitelesítési műveletek az egyes működési módokban

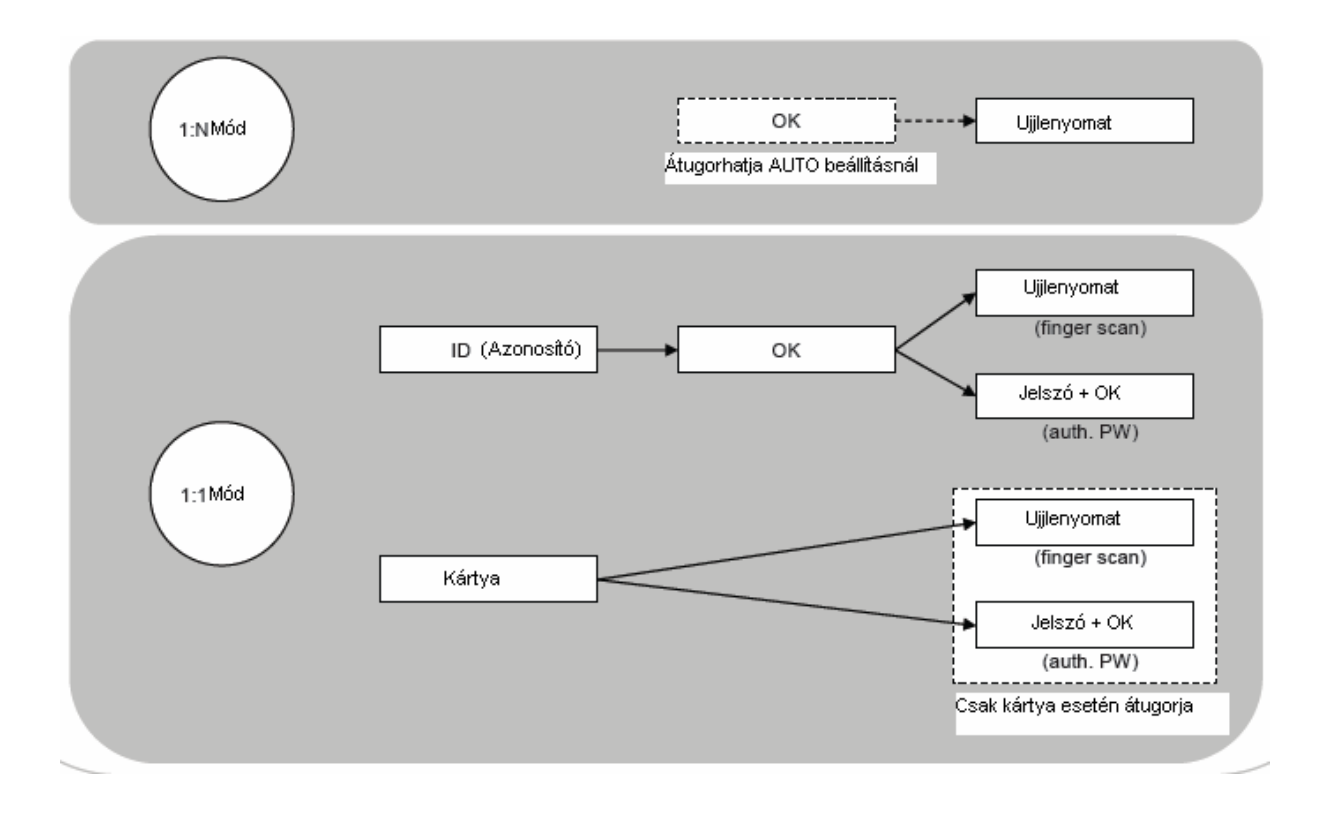

# Hitelesítési művelet T&A működési módban

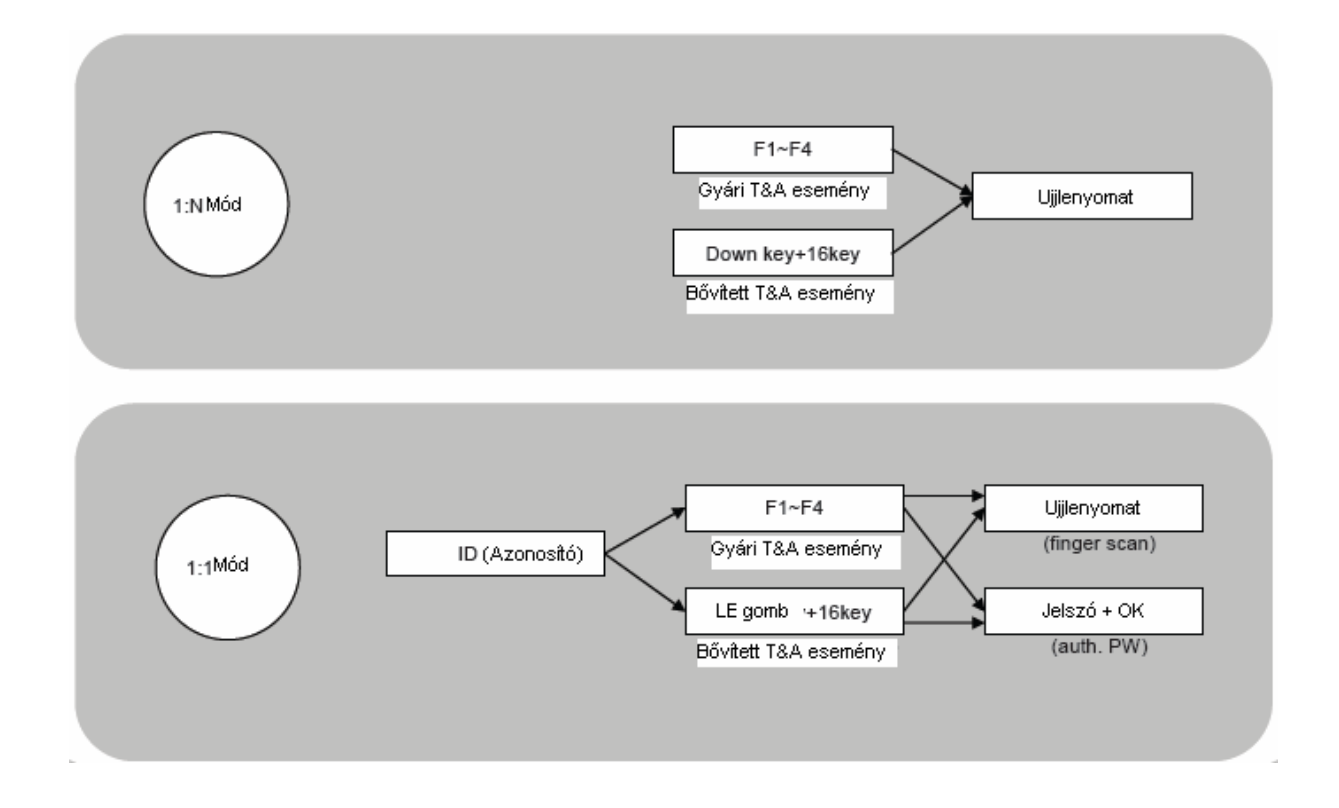

**MASCO Biztonságtechnikai és Nyílászáró Automatizálási Kereskedelmi Kft. 1045 Budapest, Madridi út 2. Tel: (06 1) 3904170, Fax: (06 1) 3904173, E-mail: masco@masco.hu, www.masco.hu**

40

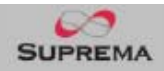

<span id="page-40-0"></span>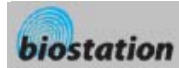

# Műszaki adatok

- CPU: Duál CPU (32bit RISC + 400MHz DSP)
- **Memória: 72MB flash + 34MB RAM**
- Kijelző: 2.5inch QVGA, 16 millió színű LCD
- 3000 ujjlenyomat azonosítása 1 mp. alatt.
- Ujjlenyomat kapacitás: 50.000 ujjlenyomat
- Eseménynapló kapacitása: 500.000 esemény
- Fogadó interfész: Vezeték nélküli LAN (opcionális), TCP/IP, RS485
- PC interfész: USB, RS232
- USB memória slot: USB fogadó
- 1 relé, EM zár, elektromos zár vagy automatikus ajtó
- Wiegand bemenet/kimenet, 4 TTL bemenet/kimenet
- Beépített mikrofon és hangszóró, ami támogatja a kaputelefont
- Kényelmes menü navigáló gomb.
- 4 funkciógomb a felhasználó által meghatározott funkciókhoz.
- Működési mód: csak ujjlenyomat, csak PIN kód, ujjlenyomat + PIN kód
	- Csak kártya, kártya+ujjlenyomat, kártya+PIN (csak RF modelleknél)
- RF kártya: 125 KHz proximity (csak RF modelleknél)
- RTC (belső óra) akkumulátor (CR2032)

Figyelmeztetés: Rossz típusú akkumulátor esetén az eszköz felrobbanását kockáztatja. A használt akkumulátort az előírásoknak megfelelően kezelje.

A készülék méretei: 135 x 128 x 50 mm

#### Hibaelhárítás

- Nem olvassa jól az ujjlenyomatot, vagy túl hosszú ideig tart
	- Ellenőrizze, hogy az ujj vagy az ujjlenyomat nincs-e szennyezve verejtékkel, vízzel, vagy porral
	- Próbálja újra miután letörölte az ujját, illetve az ujjlenyomat olvasót egy száraz törlőruhával.
	- Ha az ujjlenyomat túl száraz, leheljen az ujjára és próbálja újra.
- Az ujjlenyomatot beolvassa, de az azonosítás hibás
	- Ellenőrizze, hogy a felhasználó nincs-e korlátozva az ajtó zóna vagy az időzóna között.
	- Kérdezze meg az adminisztrátort, nem törölte-e ki valamilyen okból az ujjlenyomatot a készülékből.
	- Ha a 'nem bevitt ID' üzenet jelenik meg, miután az ID-t bevitte és az OK gombot megnyomta, ez azt jelenti, hogy az ujjlenyomatot nem vitték be.
- Azonosítás megtörténik, de az ajtó nem nyílik ki
	- Ellenőrizze, hogy az idő zárási időként be van állítva.
	- Ellenőrizze a 'Vezérlés' */Dirven by/* pontot az Admin menüben.
	- Ha hatástalanítottra */Disabled/* van állítva, vagy a T/A események */T/A Events/* van beállítva, az ajtó nem fog kinyílni.

<span id="page-41-0"></span>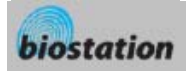

- Részleges jelszót nem lehet bevinni, vagy a készülék instabil.
	- Ha a készülék bármilyen okból instabil, lépjen be az Admin menübe és resetelje */Reset/* a készüléket.
- Egyik jelszót sem lehet bevinni
	- Ha az LCD kijelző és a kék LED nem világít, lehetséges, hogy nem kap tápellátást a készülék. Ellenőrizze a tápellátást, hátha áramszünet van.
	- Ha az LCD kijelző és a kék LED világít, valami elromlott a készülékben. Ebben az esetben kérje szakszerviz segítségét.

#### A készülék tisztítása

- Száraz ruhával törölje végig a készülék külső borítását.
- Ha szennyeződés van a BioStation érzékelőjén, törölje azt is egy száraz törlőruhával.
- Ne feledje, ha az érzékelőt valamilyen vegyszerrel, benzinnel vagy oldószerrel tisztítja meg, a felszíne károsodhat és nem fog tudni ujjlenyomatot olvasni.

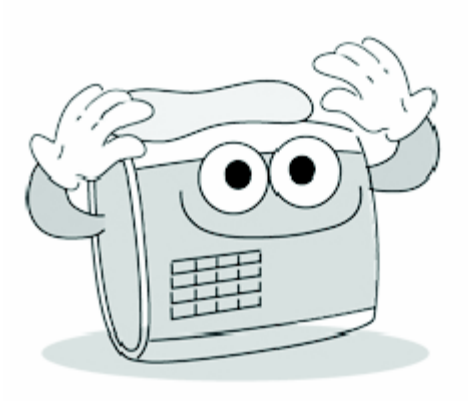

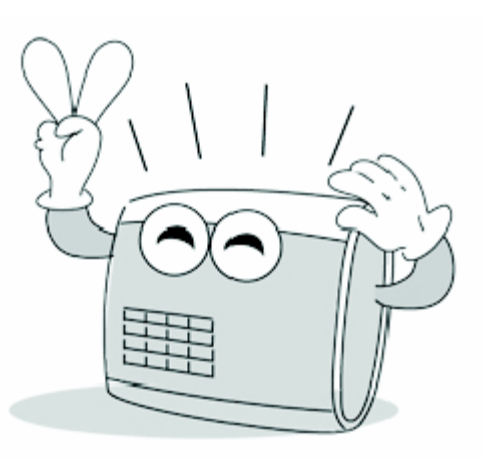